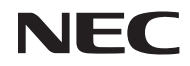

### *Projektor*

# *U300X/U250X U310W/U260W*

### *Bruksanvisning*

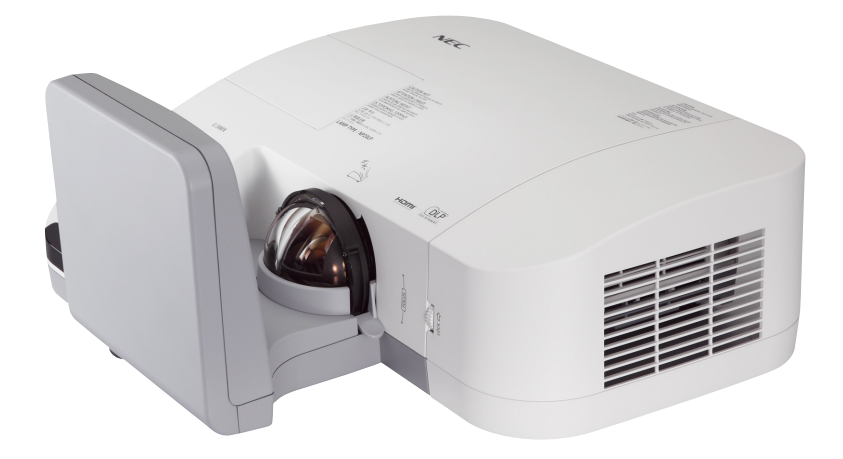

U250X och U260W distribueras inte i Nordamerika.

Modell Nr. NP-U300X/NP-U250X NP-U310W/NP-U260W 4: e upplagan, Juni 2011

- DLP och BrilliantColor är varumärken som tillhör Texas Instruments.
- IBM är ett varumärke eller registrerat varumärke som tillhör International Business Machines Corporation.
- Macintosh, Mac OS X, iMac och PowerBook är varumärken som tillhör Apple Inc. och som registrerats i USA och andra länder.
- Microsoft, Windows, Windows Vista, Internet Explorer, .NET Framework och PowerPoint är antingen ett registrerat varumärke eller varumärke för Microsoft Corporation i USA och/eller andra länder.
- MicroSaver är ett registrerat varumärke för Kensington Computer Products Group, en avdelning inom ACCO Brands.
- Virtual Remote Tool använder WinI2C/DDC library, © Nicomsoft Ltd.
- HDMI, HDMI-logotypen och High-Definition Multimedia Interface är varumärken eller registrerade varumärken som tillhör HDMI Licensing LLC.

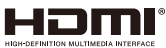

- Blu-ray är ett varumärke som tillhör Blu-ray Disc Association.
- Övriga produkter och företagsnamn som nämns i denna bruksanvisning kan vara varumärken eller registrerade varumärken som tillhör respektive ägare.

#### **ANMÄRKNINGAR**

- (1) Innehållet i denna bruksanvisning får inte, helt eller delvis, tryckas om utan tillstånd.
- (2) Innehållet i denna bruksanvisning kan ändras utan föregående meddelande.
- (3) Bruksanvisningen har sammanställts med största möjliga noggrannhet. Om du dock skulle hitta uppgifter du ifrågasätter, fel eller utelämnanden ska du kontakta oss.
- (4) Oaktat punkt (3) ikläder sig NEC aldrig ansvar för ersättningsanspråk pga. utebliven vinst eller andra konsekvenser som beror av användning av projektorn.

### Viktig information

### **Securitysföreskrifter**

#### **Försiktighetsåtgärder**

Läs denna bruksanvisning noggrant innan du börjar använda din NEC-projektor U300X/U250X/U310W/ U260W, och förvara den nära till hands för framtida bruk.

#### **FÖRSIKTIGT**

För att helt bryta strömförsörjningen till apparaten, skall stickproppen dras ur vägguttaget.

Vägguttaget ska finnas så nära apparaten som möjligt och måste vara lättåtkomligt.

#### **FÖRSIKTIGT**

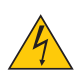

RISK FÖR ELEKTRISK STÖT. ÖPPNA INTE KÅPAN. DET FINNS HÖGSPÄNNINGSDELAR I APPARATEN. ÖVERLÅT ALL SERVICE ÅT KVALIFICERAD SERVICEPERSONAL.

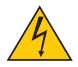

Denna symbol varnar för oisolerad spänning inuti apparaten, som kan vara tillräckligt stark för att ge en elektrisk stöt. Det är därför farligt att röra delar inuti apparaten.

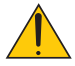

Denna symbol uppmärksammar användaren om viktig medföljande information om apparatens bruk och underhåll.

Läs informationen noggrant för att undvika problem.

**VARNING:** FÖR ATT FÖRHINDRA BRAND ELLER ELEKTRISK STÖT, FÅR APPARATEN INTE UTSÄTTAS FÖR REGN ELLER FUKT. ANVÄND INTE STICKKONTAKTEN TILL DENNA ENHET TILLSAMMANS MED EN FÖRLÄNGNINGSKABEL ELLER I ETT VÄGGUTTAG OM INTE BÅDA STIFTEN GÅR ATT STICKA I HELT OCH HÅLLET.

#### **Meddelande om DOC-godkännande (endast för Kanada)**

Denna digitala apparat uppfyller samtliga krav för Klass B enligt de kanadensiska bestämmeler om störalstrande utrustning.

#### **Information angående förordning om maskinbuller - 3. GPSGV,**

Högsta ljudtrycksnivån är lägre än 70 dB (A) i enlighet med EN ISO 7779.

#### **Kassering av den förbrukade produkten**

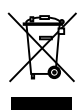

EU-lagstiftningen i respektive medlemsstat föreskriver att förbrukad elektrisk och elektronisk utrustning märkt med symbolen till vänster måste kasseras separat och inte får slängas tillsammans med vanligt hushållsavfall. Detta inkluderar projektorer och deras elektriska tillbehör, inklusive lamporna. Vid kassering av denna typ av utrustning uppmanas du kontakta lokala myndigheter och/eller affären där produkten har köpts.

Utrustning som inlämnas på särskilda återvinningsstationer tas om hand och återvinns på korrekt sätt. Detta bidrar till att minska resursslöseri och skonar både miljö och hälsa mot miljöfarliga ämnen, som exempelvis kvicksilvret i projiceringslampan. Märkningen av elektrisk och elektronisk utrustning gäller endast de stater som är medlemmar i Europeiska unionen idag.

#### **VARNING TILL INVÅNARE I KALIFORNIEN:**

Vid hantering av med denna produkt levererade kablar kommer du att exponeras till bly, en kemikalie som är känd i delstaten Kalifornien att framkalla fosterskador eller andra skador på fortplantningsorganen. *TVÄTTA HÄNDERNA EFTER HANTERING.*

### **Störningar på radiofrekvenser (endast för USA)**

#### **VARNING**

Federala kommunikationskommissionen tillåter inte modifieringar eller ändringar av enheten MED UNDANTAG av sådana som anges av NEC Display Solutions of America, Inc, i denna manual. Underlåtenhet att iaktta denna regeringsförordning kan ogiltiggöra din rätt att handha denna utrustning. Denna utrustning har provats och befunnits uppfylla gränsvärdena för digitala apparater Klass B i enlighet med FCC regler, del 15. Dessa gränsvärden är avsedda att tillhandahåll rimligt skydd mot skadlig störning vid installation i hemmiljö. Denna utrustning använder och kan utstråla radiofrekvent energi och kan, om inte installerad och använd enligt anvisningarna, förorsaka skadlig störning på radiokommunikationer. Garanti lämnas dock inte för att störning inte inträffar i en speciell installation.

Om denna utrustning förorsakar skadlig störning på radio- eller televisionsmottagning, vilket kan verifieras genom att stänga av och starta utrustningen, uppmanas användaren att försöka motverka störningarna med en eller flera av följande åtgärder:

- Ändra riktning på eller flytta mottagningsantennen.
- Öka avståndet mellan utrustningen och mottagaren.
- Anslut utrustningen till ett vägguttag från en annan säkring än den som mottagaren är ansluten till.
- Rådgör med återförsäljaren eller en erfaren radio-/TV-tekniker.

Endast för Storbritannien: I Storbritannien måste en av BS godkänd nätsladd med gjuten stickkontakt och en svart (5 A) säkring monterad vid användning av denna utrustning. Var god kontakta leverantören om en nätsladd inte medföljer denna utrustning.

#### **Viktiga Securitysinstruktioner**

Securitysinstruktionerna är till för att projektorn ska få en lång livslängd och för att förhindra brand och elskador. Läs dem noga och följ varningstexterna.

#### **A** Installation

- Placera inte projektorn på följande platser:
	- på instabila vagnar, ställ eller bord.
	- nära vatten, badkar eller i fuktiga rum.
	- i direkt solljus, nära element eller värmealstrande apparater.
	- i miljöer med mycket damm, rök eller ånga.
	- på pappersark, tyg, filtar eller mattor.
- Om du önska att projektorn installeras i taket:
	- Försök inte installera projektorn på egen hand.
	- För att försäkra sig om rätt funktion och minska risken för personskador ska projektorn installeras av en kvalificerad tekniker.
	- Taket måste dessutom vara tillräckligt starkt för att kunna hålla projektorn samtidigt som installationen måste uppfylla lokala byggnadsbestämmelser.
	- Kontakta din återförsäljare för närmare anvisningar.

#### **Placera projektorn horisontalt**

Projektorn får inte lutas mer än 15 grader och får inte installeras på ett annat sätt än på ett bord eller hängande i taket, eftersom dess livslängd i annat fall avsevärt förkortas.

### **<u></u> Försiktighetsmått mot brand och elstötar**  $\overline{A}$

- Se till att ventilationen är tillräcklig och att ventilationshålen inte är blockerade för att förhindra att värme genereras i projektorn. Lämna minst 10 cm mellanrum mellan projektorn och omgivande väggar.
- Vidrör inte ventilationsöppningarna då dessa kan vara heta när projektorn arbetar liksom omedelbart efter projektorn stängts av.

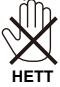

- Förhindra att främmande föremål såsom gem och pappersbitar hamnar i projektorn. Försök inte att plocka ut föremål som kommer in i projektorn. Stick inte in metallföremål såsom ståltråd eller en skruvmejsel i projektorn. Om något föremål hamnar i projektorn, koppla omedelbart bort den från elnätet och låt en kvalificerad servicetekniker ta ut föremålet.
- Häll inga föremål på projektorn.
- Vidrör inte nätkontakten vid åskväder. Detta kan orsaka elektriska stötar eller brand.
- Projektorn är avsedd för en strömförsörjning på 100-240 V AC 50/60 Hz. Kontrollera att den strömkälla som används uppfyller dessa specifikationer innan du använder projektorn.
- Titta inte in i spegeln när projektorn är på. Att göra så kan leda till svåra ögonskador.<br>  $\nabla_{\perp}$

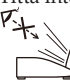

- Håll främmande föremål (förstoringsglas mm.) på avstånd från ljusstrålen från projektorn. Ljusstrålen från spegeln är intensiv varför alla främmande föremål kan reflektera det från spegeln kommande ljuset och förorsaka oväntade resultat såsom brand eller ögonskador.
- Blockera inte ljusstrålens väg mellan ljuskällan och spegeln med främmande föremål. Att göra så kan medföra att föremålet fattar eld.
- Placera inga värmekänsliga föremål framför projektorns spegel eller ventilationsöppningar. Om du gör detta kan föremålet smälta eller dina händer få brännskador från värmen som kommer ut från ljusöppningen och ventilationsöppningen.
- Hantera nätkabeln varsamt. En skadad eller sliten nätkabel kan orsaka elstötar eller brand.
	- Använd aldrig andra nätsladdar än den som medföljer projektorn.
	- Böj inte och dra aldrig i hårt i nätkabeln.
	- Placera aldrig nätkabeln under projektorn eller något annat tungt föremål.
	- Lägg aldrig mjuka material som t. ex. en filt över kabeln.
	- Värm inte upp nätkabeln.
	- Rör inte nätkabeln med våta händer.
- Stäng av projektorn, koppla loss nätkabeln och lämna in projektorn för service hos en kvalificerad servicepersonal om något av följande inträffar:
	- Om nätkabeln eller nätkontakten är skadad eller sliten.
	- Om vatten spillts i projektorn eller om denna utsatts för regn eller vatten.
	- Om projektorn inte fungerar normalt trots att du följer anvisningarna i denna bruksanvisning.
	- Om projektorn fallit eller kåpan skadats.
	- Om projektorn uppvisar en klart förändrad prestanda som antyder att den behöver service.
- Dra ut nätkabeln och eventuella andra kablar innan du bär projektorn.
- Stäng av projektorn och dra ut nätkabeln innan du rengör kåpan eller byter lampan.
- Stäng av projektorn och koppla loss nätkabeln om projektorn inte ska användas under längre tid.
- När en LAN-kabel används:
- Anslut av Securitysskäl inte till kontakten för koppling till kringutrustning som kan ha för hög spänning.

#### **Försiktighetsmått när du använder fjärrkontrollen**

- Handskas försiktigt med fjärrkontrollen.
- Torka genast av fjärrkontrollen om den blir våt.
- Undvik överdriven värme eller fukt.
- Kortslut inte, värm inte upp och plocka inte isär batterierna.
- Kasta inte batterier på en eld.
- Ta ur batterierna om du inte räknar med att använda fjärrkontrollen under en längre tid.
- Var noga med att vända + och på batterierna rätt.
- Blanda inte nya och gamla batterier, eller olika typer av batterier.
- Förbrukade batterier skall katas enligt lokala bestämmelser.

#### **Byta lampa**

- För att byta lampan följer du anvisningarna på sid 61-62.
- Se till att du byter lampan när meddelandet [LAMPAN HAR NÅTT SLUTET AV SIN LIVSLÄNGD. BYT UT LAMPAN.] visas. Om du fortsätter att använda lampan efter att den har nått slutet av sin förväntade livslängd kan den explodera så att lamphuset blir fullt av glassplitter. Rör inte splittret. Om detta inträffar ska du kontakta din återförsäljare för lampbyte.

#### **Lampans karakteristik**

Projektorn använder en högtrycks kvicksilverlampa som ljuskälla. Lampan kännetecknas av att ljusstyrkan gradvis avtar allteftersom lampan föråldras. Upprepad tändning/släckning av lampan kan också göra att ljusstyrkan minskar.

#### **FÖRSIKTIGT:**

- VIDRÖR INTE LAMPAN omedelbart efter användning. Den är då extremt het. Stäng av projektorn och koppla ur nätkabeln. Låt lampan svalna i minst en timme innan du tar i den.
- Vid demontering av lampan i takmonterade projektorer ska du se till att det inte finns några personer under projektorn. Om lampan har brustit finns det risk att glassplitter kan falla ned från projektorn.

#### **Meddelande till invånare i USA**

Lampan i denna produkt innehåller kvicksilver. Var god bortskaffa den i enlighet med lokala, statliga och federala lagar.

#### **Hälsoskyddsåtgärder för användare vid tittande på 3D-bilder.**

- Tillse att du läser hälsoskyddsåtgärderna i den bruksanvisning som medföljer dina aktiva LCD-glasögon eller ditt 3D-komplatibla material såsom DVD-skivor, videospel, videofiler för dator och liknande. Iakttag följande för att undvika negativa effekter:
	- Använd inte aktiva LCD-glasögon för granskning av något annat material än 3D-bilder.
	- Håll ett av stånd av 2 m/7 fot eller mer mellan skärmen och användaren. Att titta på 3D-bilder på för kort avstånd kan anstränga ögonen.
	- Undvik att titta på 3D-bilder under längre tid. Ta en 15 minuters paus efter varje timmes tittande.
	- Om du eller någon i din familj lider av epilepsi var, god rådgör med din läkare innan du eller familjemedlemmen tittar på 3D-bilder.
	- Om du, under tittande på 3D-bilder, känner obehag såsom illamående, yrsel, huvudvärk, trötthet i ögonen, oklar syn, kramp eller domning ska du avbryta tittandet. Rådgör med din läkare om symptomen kvarstår.

#### **Om läget Hög höjd över havet**

- Ställ in [Fläktläge] till [Hög] när projektorn används på höjder över cirka 760 meter/2500 fot.
- Att använda projektorn vid höjder över havet cirka 760 meter/2500 fot utan att ställa in [Hög] kan orsaka överhettning och att projektorn stängs av. Vänta några minuter om detta inträffar och sätt sedan på projektorn.
- Att använda projektorn vid höjder över havet lägre än cirka 760 meter/2500 fot och ställa in [Hög] kan göra att lampan kyls för mycket, vilket orsakar att bilden flimrar. Skifta från [Fläktläge] till [Auto].
- Att använda projektorn vid höjder över havet cirka 760 meter/2500 fot eller högre kan förkorta livslängden på optiska komponenter som t.ex. lampan.

#### **Om upphovsrätt för originalprojicerade bilder:**

Observera att användningen av denna projektor i kommersiellt syfte eller för att få allmänhetens uppmärksamhet på platser såsom kaféer eller hotell, och vid komprimering eller förstoring av bilden med följande funktioner, kan utgöra ett intrång i upphovsrätten, som skyddas enligt lagen om upphovsrätt. [Sidförhållande], [Keystone], Förstoringsfunktion och andra liknande funktioner.

# *Innehållsförteckning*

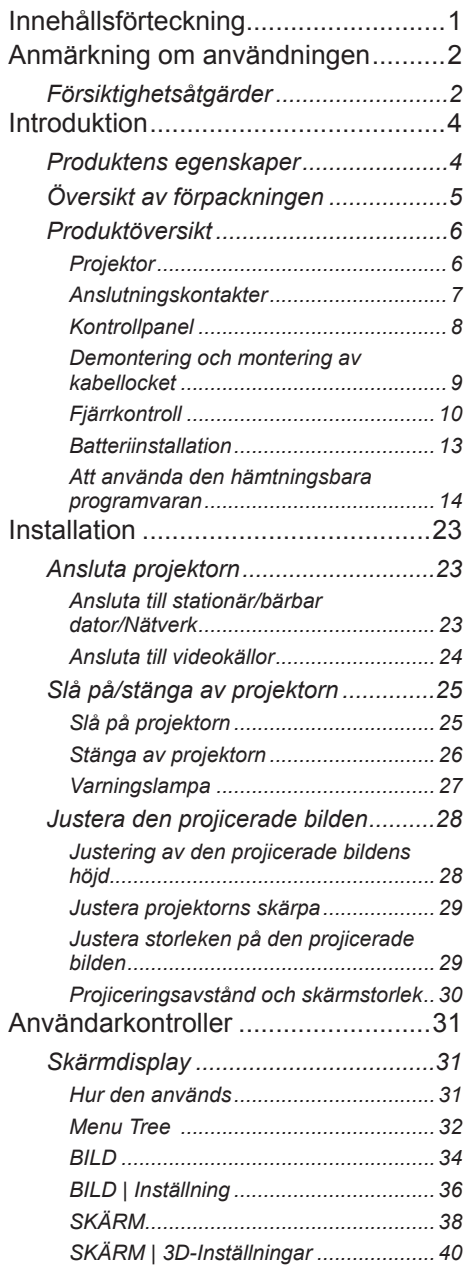

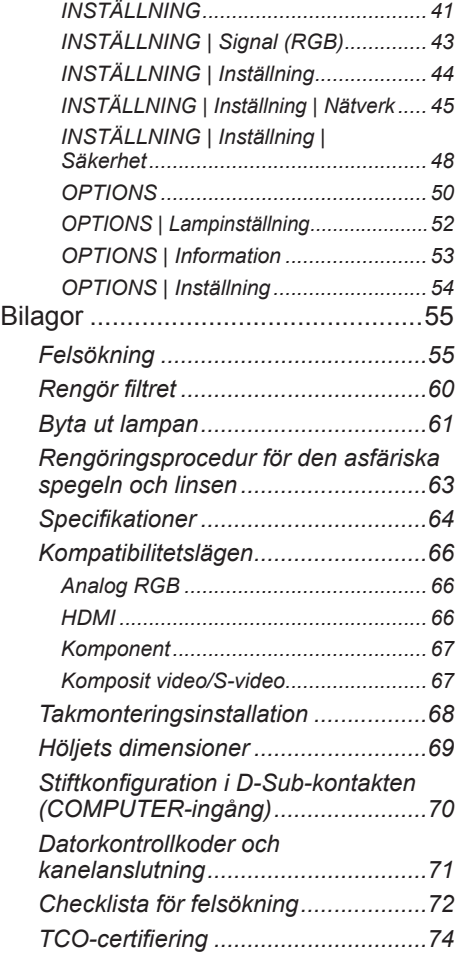

# <span id="page-8-0"></span>*Anmärkning om användningen*

### **Försiktighetsåtgärder**

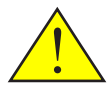

*Uppmärksamma samtliga varningar, försiktighetsåtgärder och underhåll enligt anvisningarna i denna bruksanvisning för att maximera din enhets livslängd.*

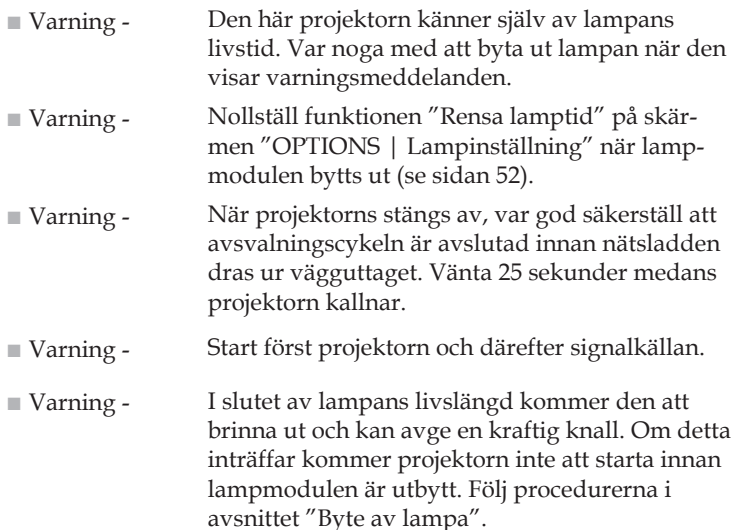

RoHS-information för den turkiska marknaden EEE Yonetmeliğine Uygundur.

Denna apparat är inte avsedd för användning inom det direkta synfältet på arbetsplatser med visuell presentation. För undvikande av störande reflektioner på arbetsplatser med visuell presentation får denna apparat inte placeras i det direkta synfältet.

Högreflekterande skärmar är inte lämpade för användning med denna projektor. Ju lägre reflektion (t.ex. reflektion nära 1), desto bättre blir den projicerade bilden.

### *Anmärkning om användningen*

#### *Gör:*

- Stäng av apparaten före rengöring.
- Använd en mjuk trasa och ett milt rengöringsmedel vid rengöring av kåpan.
- Koppla bort strömsladden från eluttaget om produkten inte används under en längre tidsperiod.
- Om spegeln eller linsen är smutsiga, använd en i handeln tillgänglig rengöringsduk för linser.

#### *Gör inte:*

- Använd skadliga rengöringsmedel, vaxer eller lösningsmedel för att rengöra enheten.
- Använd under följande förhållanden:
	- Extrem värme, kyla eller fuktighet.
	- I områden som är utsatta för mycket damm och smuts.
	- I direkt solljus.
	- Flytta projektorn genom att hålla i kabellocket.
	- Hänga i projektorn vid tak- eller vägginstallation.
	- Anbringa stort tryck mot spegeln eller linsen.
	- Skydda spegelytan från fingeravtryck.

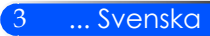

### <span id="page-10-0"></span>**Produktens egenskaper**

*Denna produkt är en XGA/WXGA DLPTM-projektor med ett 0,55"/0,65" chip. Bland de enastående egenskaperna inkluderas:*

- U300X/U250X Sann XGA, 1 024 x 768 adresserbara pixlar U310W/U260W Sann WXGA, 1280 x 800 adresserbara pixlar
- En-chips DLPTM-teknologi
- Kompatibel med NTSC/NTSC4.43/PAL/PAL-M/PAL-N/SECAM och SDTV (480i/576i), EDTV (480p/576p), HDTV (720p/1080i/1080p)
- Flerfaldiga automatiska funktioner: Auto detektering, Auto bild och Auto sparning av justeringarna
- Full fjärrkontroll
- Användarvänlig skärmdisplay på flera språk
- Avancerad digital keystone-korrigering och högkvalitativ omskalning av helskärmsbild
- Inbyggd 10 Watt monohögtalare
- Kompatibel med UXGA/WXGA/SXGA+/SXGA/XGA/ SVGA/VGA/MAC
- Support för 3D

<span id="page-11-0"></span>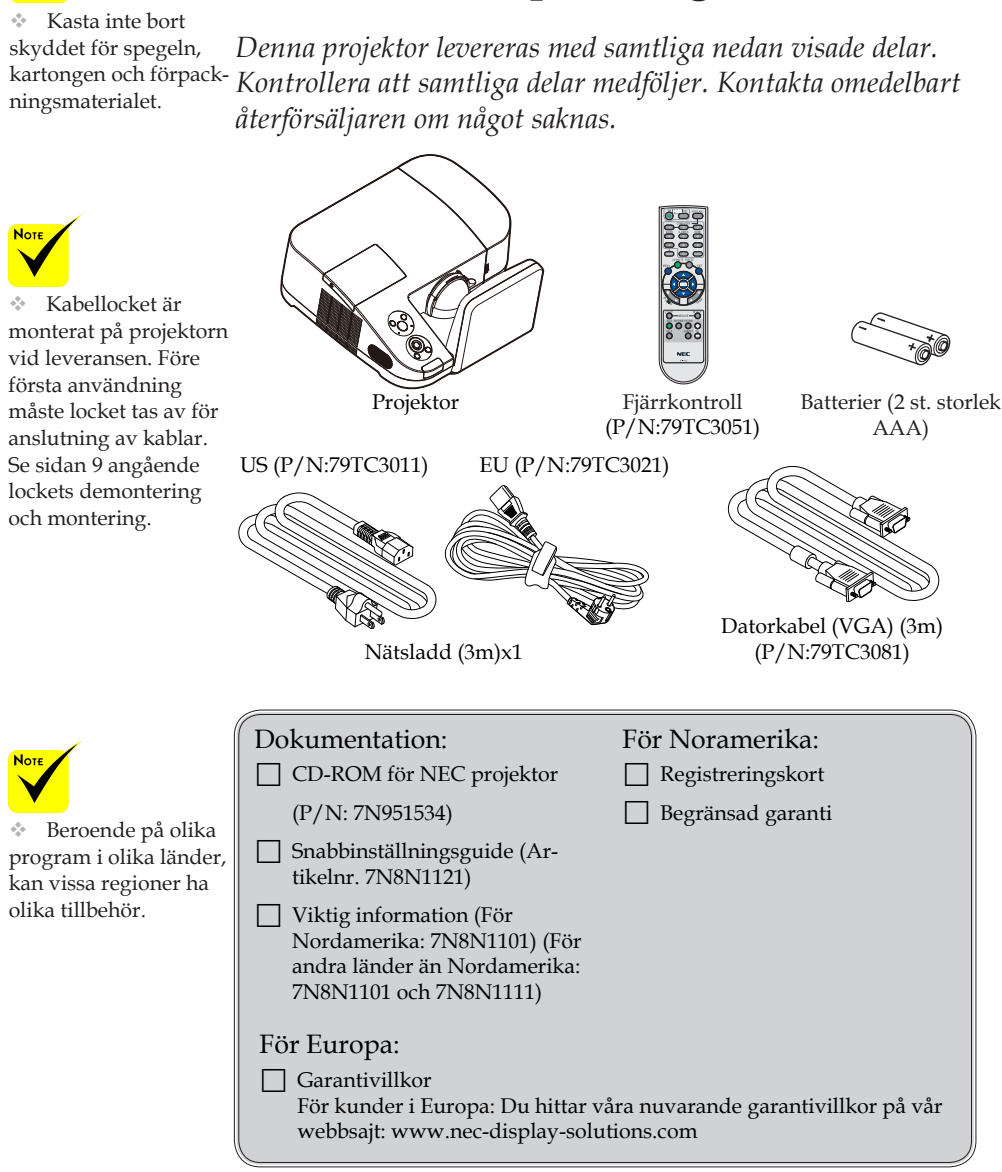

### **Översikt av förpackningen**

5 ... Svenska

### <span id="page-12-0"></span>**Produktöversikt**

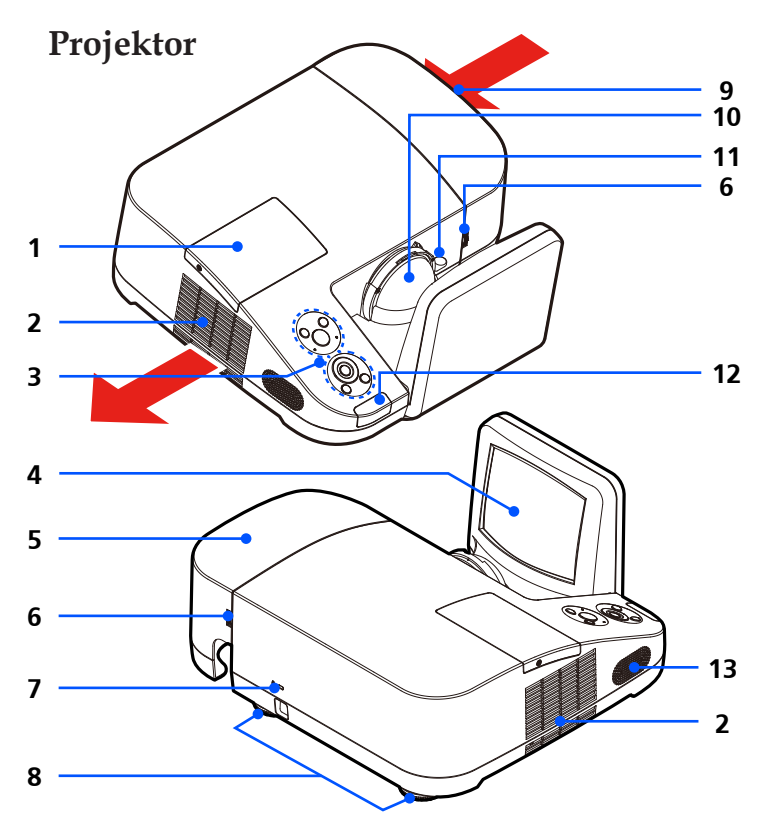

- 1. Lampkåpa
- 2. Ventilation (utlopp)
- 3. Kontrollpanel
- 4. Spegel
- 5. Kabellock
- 6. Frigöringsringar för kabellock
- 7. Lock för Kensington™ låsets öppning (Detta Securityslås stöder

#### MicroSaver® stöldskyddsystem)

- 8. Justeringsfot för lutning
- 9. Ventilation (intag)
- 10. Lins
- 11. Fokuseringsspak
- 12. Sensor för fjärrkontroll
- 13. Högtalare

### **Anslutningskontakter**

<span id="page-13-0"></span>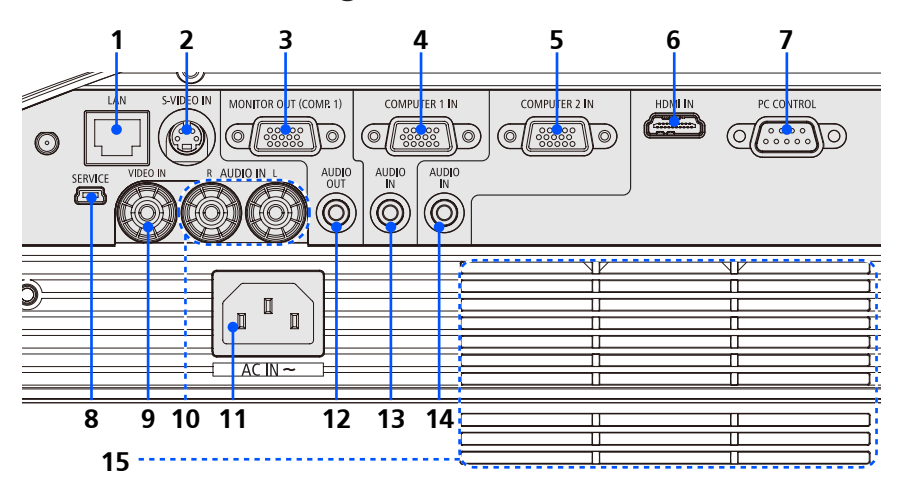

- 1. LAN-kontakt
- 2. S-VIDEO ingångskontakt
- 3. MONITOR utgångskontakt
- 4. DATOR 1 ingångskontakt
- 5. DATOR 2 ingångskontakt
- 6. HDMI-kontakt
- 7. DATORSTYRNINGs-kontakt
- 8. SERVICE-kontakt (endast för serviceändamål)
- 9. VIDEO ingångskontakt
- 10. AUDIO H/V ingångskontakt
- 11. AC in
- 12. AUDIO utgångskontakt
- 13. AUDIO ingångsjack (För DATOR 1 ingång)
- 14. AUDIO ingångsjack (För DATOR 2 ingång)
- 15. Ventilation (intag)

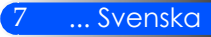

### **Kontrollpanel**

<span id="page-14-0"></span>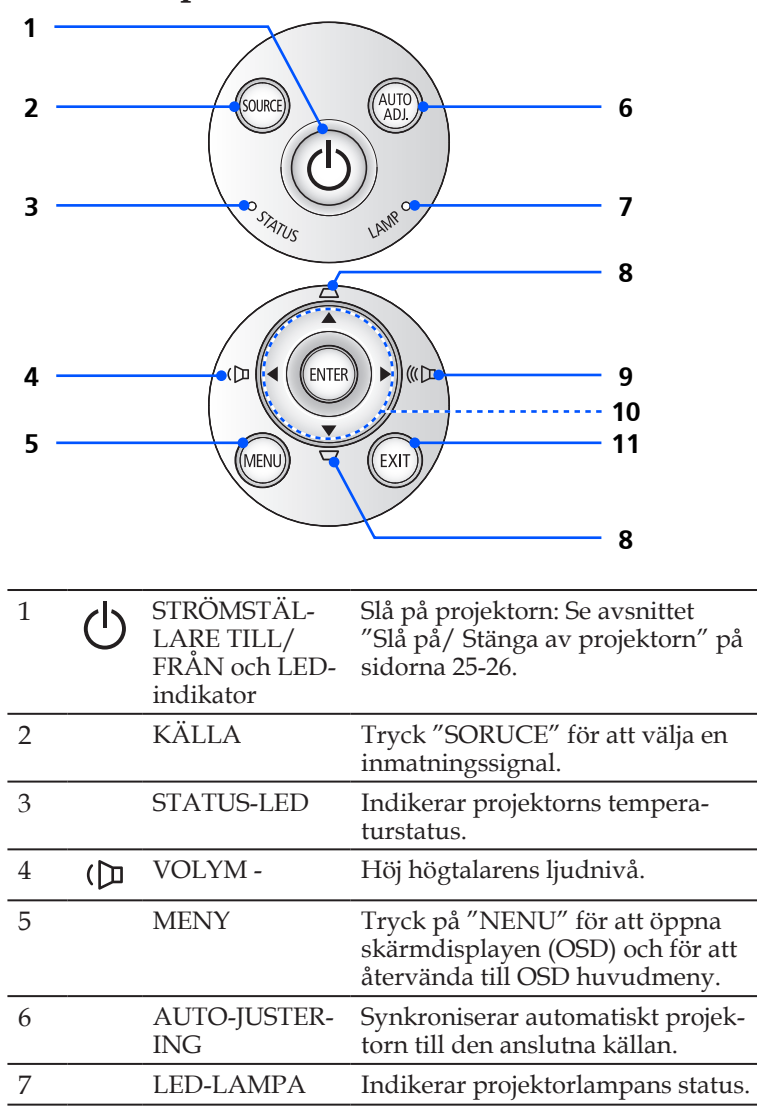

<span id="page-15-0"></span>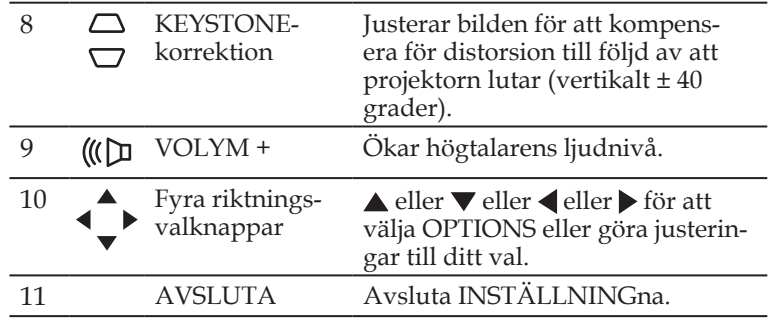

### **Demontering och montering av kabellocket**

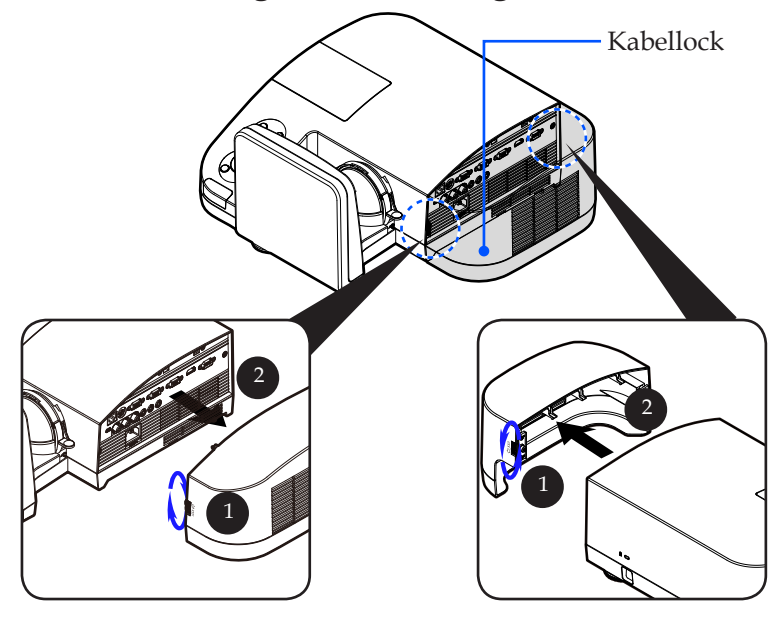

#### **Procedur för demontering och montering av kabellocket:**

- 1. Var god lyft de västra och högra ringarna på kabellockets båda sidor.
- 2. Avlägsna kabellocket. <sup>2</sup>
- 3. Montera kabellocket genom att utföra föregående steg i omvänd ordningsföljd.

9 ... Svenska

### **Fjärrkontroll**

<span id="page-16-0"></span>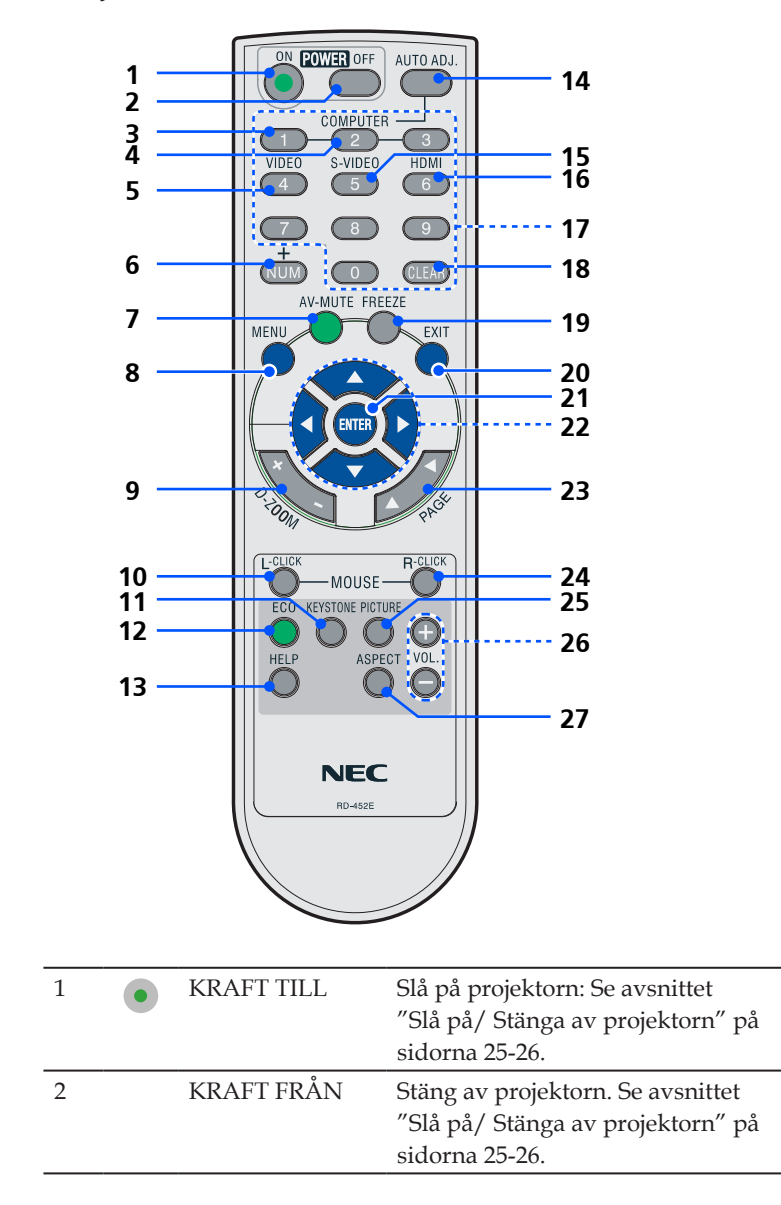

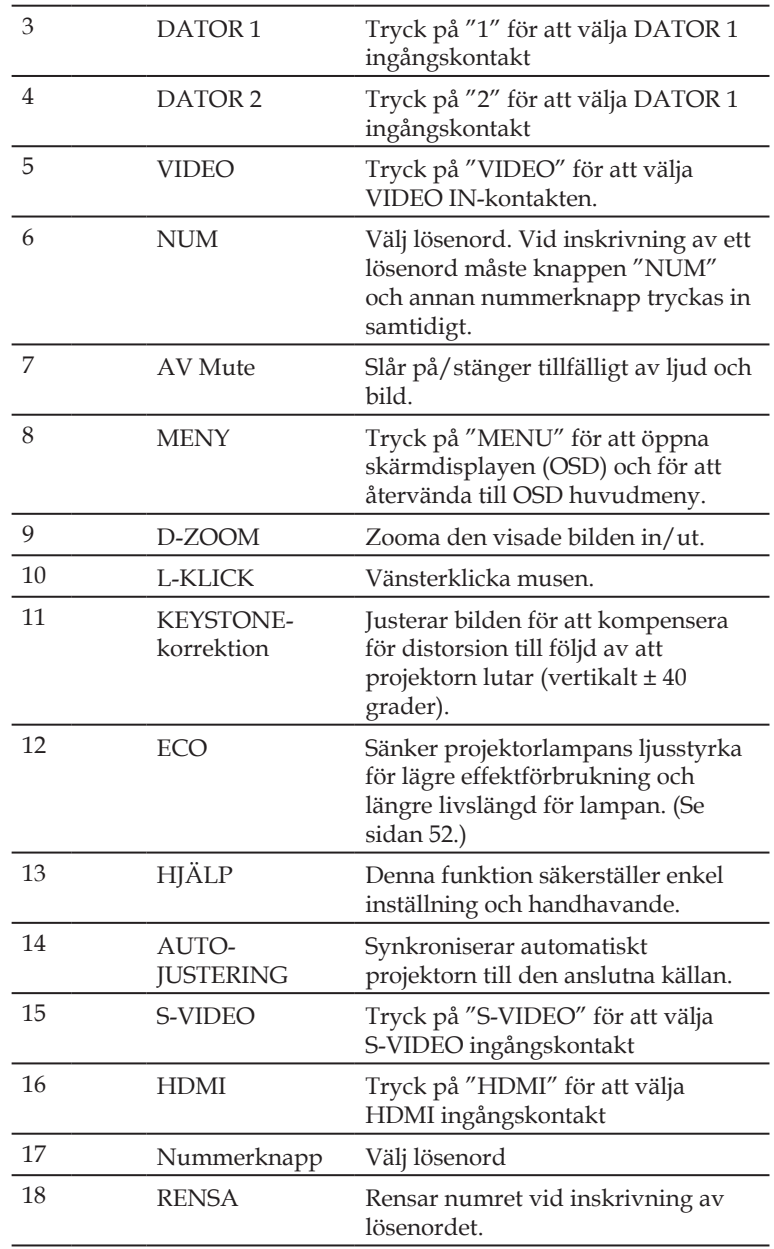

11 ... Svenska

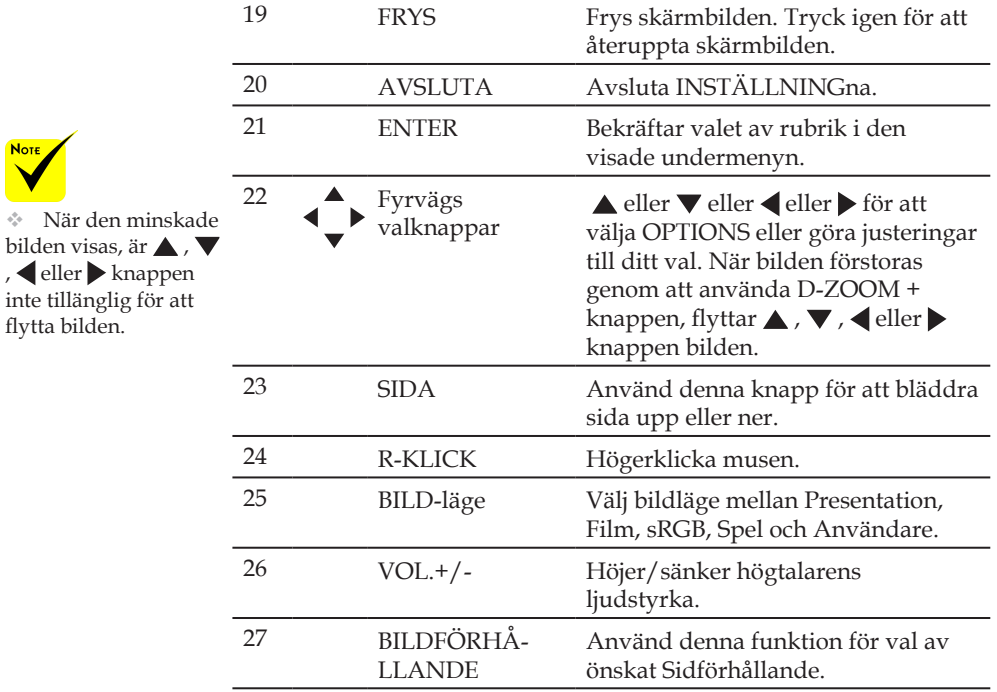

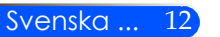

### **Batteriinstallation**

<span id="page-19-0"></span>1. Tryck bestämt på och skjut av locket över batterifacket.

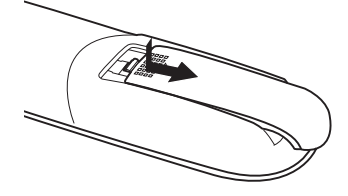

- 2. Sätt i nya batterier (AAA). Säkerställ att batteriernas polaritet (+/-) kommer rätt.
- 3. Skjut tillbaka locket över batterifacket tills det snäpper på plats. Blanda inte batterier av olika typer liksom heller inte nya och gamla batterier.

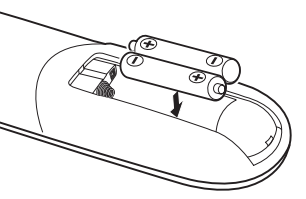

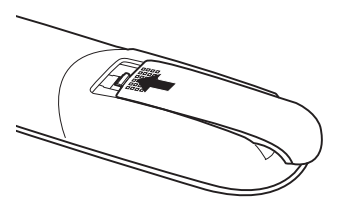

#### **Försiktighetsåtgärder när du använder fjärrkontrollen**

- Handskas försiktigt med fjärrkontrollen.
- Torka genast av fjärrkontrollen om den blir våt.
- Undvik överdriven värme eller fukt.
- Sätt inte i batteriet upp och ner.

#### **FÖRSIKTIGT:**

Risk för explosion föreligger om batteriet byts felaktigt. Byt endast till samma eller ekvivalent typ enligt tillverkarens rekommendation.

Förbrukade batterier skall bortskaffas enligt lokala bestämmelser.

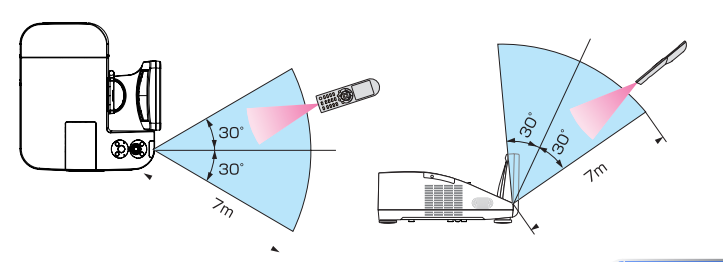

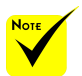

 Den infraröda signalen har en räckvidd på cirka 22 fot/7 m och fungerar inom 60 graders vinkel i förhållande till fjärrkontrollsensorn på projektorkåpan.

 Projektorn reagerar inte om det finns hinder i vägen mellan fjärrkontrollen och projektorns fjärrkontrollsensor, eller om sensorn påverkas av starkt infallande ljus. Fjärrkontrollen kan också sluta fungera på grund av svaga batterier.

13 ... Svenska

### **Att använda den hämtningsbara programvaran**

#### **Använda datorkabeln (VGA) för att styra projektorn (Virtual Remote Tool)**

Vid användning av hjälpprogrammet "Virtual Remote Tool" som kan hämtas från vår webbsajt (http://www.nec-display.com/dl/en/index. html) kan den Virtual Remote-skärmen (eller verktygsfältet) visas på din datorskärm.

Detta låter dig utföra åtgärder som att slå på och av strömmen till projektorn och välja signal via datorkabel (VGA), seriekabel eller nätverksanslutning.

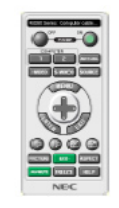

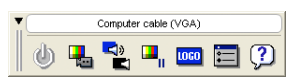

Virtual Remote-skärmen Verktygsfält Detta avsnitt ger en översikt över förberedelserna för att använda Virtual Remote Tool.

För information om att använda Virtual Remote Tool, se Hjälp för Virtual Remote Tool. (-> sida 18)

- Steg 1: Installera Virtual Remote Tool på datorn. (-> sida 15)
- Steg 2: Anslut projektorn till datorn. (-> sida 16)
- Steg 3: Starta Virtual Remote Tool. (-> sida 17)

#### **TIPS:**

- Virtual Remote Tool kan användas med en nätverksanslutning och en seriell anslutning.
- För information om uppdatering av Virtual Remote Tool, besök vår webbsida: http://www.nec-display.com/dl/en/index.html

#### **TIPS:**

• Projektorns COMPUTER 1 IN-kontakt stöder DDC/CI (Display Data Channel Command Interface). DDC/CI är ett standardgränssnitt för dubbelriktad kommunikation mellan display/projektor och dator.

<span id="page-20-0"></span>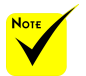

 När "Dator 1" valts som insignal visas Virtual Remoteskärmen eller verktygsfältet tillsammans med datorns skärm.

 Använd den medföljande datorkabeln (VGA) för att ansluta COMPUTER 1 INanslutningen direkt till monitoranslutningen på datorn som använder Virtual Remote Tool. Om en switch eller andra kablar än den medföljande datorkabeln (VGA) används kan det leda till fel i signalkommunikationen. VGAkabelförbindning: Stift nr. 12 och 15 krävs för DDC/CI.

 Virtual Remote Tool kanske inte fungerar, beroende på din dators specifikationer och versionen av grafik och drivrutiner.

 Projektorn stöder inte den automatiska sökfunktionen i Virtual Remote Tool via LAN. Registrera en IP-adress manuellt vid anslutning av projektorn.

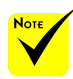

 För att installera eller avinstallera programmet måste Windows-användarkontot ha [Administratör] rättigheter (Windows 7, Windows Vista och Windows XP).

 Avsluta alla program som körs före installationen. Om andra program körs kanske installationen inte slutförs.

Steg 1: Installera Virtual Remote Tool på datorn • Stödda OS

*Virtual Remote Tool kan användas under följande operativsystem. Windows 7 Home Basic \*1, Windows 7 Home Premium \*1, Windows 7 Professional \*1, Windows 7 Enterprise \*1, Windows 7 Ultimate \*1 Windows Vista Home Basic \*1, Windows Vista Home Premium \*1, Windows Vista Business \*1, Windows Vista Enterprise \*1, Windows Vista Ultimate \*1*

*Windows XP Home Edition \*2, Windows XP Professional \*2*

\*1: Stöder 32-bitarsversionen.

\*2: För att köra Virtual Remote Tool krävs "Microsoft .NET Framework Version 2.0 eller senare". Microsoft .NET Framework Version 2.0 eller senare finns tillgänglig på Microsofts webbsajt. Installera Microsoft .NET Framework Version 2.0 eller senare på din dator.

*1 Hämta den uppdaterade filen VRT.exe från vår webbsajt (http://www.necdisplay.com/dl/en/index.html).*

*2 Dubbelklicka på ikonen VRT.exe.*

Installeraren startar, och guideskärmen öppnas.

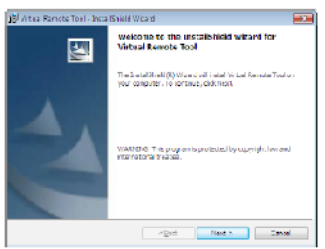

*3 Klicka på "Next".*

Skärmen "END USER LICENSE AGREEMENT" visas.

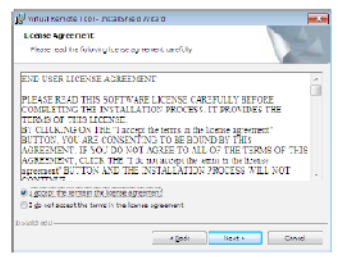

Läs "END USER LICENSE AGREEMENT" noggrant.

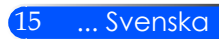

*4 Om du accepterar, klicka på "I accept the terms in the license agreement"*  och sedan på "Next".

Följ instruktionerna på installationsskärmarna för att slutföra installationen.

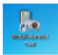

När installationen är avslutad visas ikonen för Virtual Remote Tool.

#### **TIPS: Avinstallera Virtual Remote Tool**

• Förberedelse:

Avsluta Virtual Remote Tool före avinstallationen. För att avinstallera Virtual Remote Tool måste Windows-användarkontot ha "Administratör" rättigheter (Windows 7 och Windows Vista) eller "Datoradministratör" rättigheter (Windows XP).

- **För Windows 7/Windows Vista**
- 1 Klicka på "Start" och sedan "Kontrollpanelen". Kontrollpanelfönstret visas.
- 2 Klicka på "Avinstallera ett program" under "Program" Fönstret "Program och funktioner" visas.
- 3 Välj Virtual Remote Tool och klicka på det.
- 4 Klicka på "Avinstallera/Ändra" eller "Avinstallera". När fönstret "Kontroll av användarkonto" visas, klicka på "Fortsätt". Följ instruktionerna på skärmarna för att slutföra avinstallationen.

#### • **För Windows XP**

- 1 Klicka på "Start" och sedan "Kontrollpanelen". Kontrollpanelfönstret visas.
- 2 Dubbelklicka på "Lägg till eller ta bort program". Fönstret Lägg till eller ta bort program visas.
- 3 Klicka på Virtual Remote Tool i listan och klicka på "Ta bort".
	- Följ instruktionerna i fönstret för att slutföra avinstallationen.

#### Steg 2: Anslut projektorn till datorn

*1 Använd den medföljande datorkabeln (VGA) för att ansluta projektorns COMPUTER 1 IN-anslutning direkt till monitoranslutningen på datorn.*

*2 Anslut den medföljande nätkabeln till AC IN på projektorn och vägguttaget.* Projektorn är i standby-läget.

#### **TIPS:**

• Ett "Easy Setup"-fönster visas för att guida dig genom anslutningarna när Virtual Remote Tool startas första gången.

Steg 3: Starta Virtual Remote Tool

*Börja använda genvägsikonen*

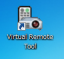

*Börja från startmenyn*

Klicka på [Start] -> [Alla program] eller [Program] -> [NEC Projector User Supportware] -> [Virtual Remote Tool] -> [Virtual Remote Tool].

Ett "Easy Setup"-fönster visas när Virtual Remote Tool startas första gången.

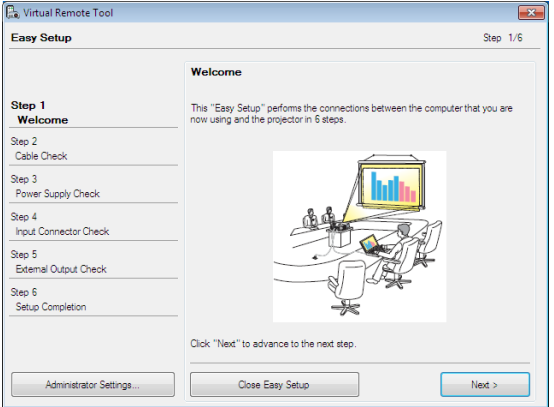

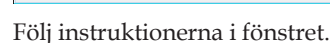

När "Easy Setup" är slutfört visas skärmen för Virtual Remote Tool.

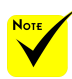

 När "Energisparläge" väljs för "Standby läge" från menyn, kommer projektorn inte kunna kontrolleras från datorns kabel (VGA), seriell kabel eller nätverksanslutning (trådbundet LAN).

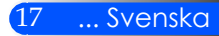

#### **TIPS:**

• Skärmen (eller verktygsfältet) för Virtual Remote Tool kan visas utan att"Easy Setup"-fönstret visas.

Om så önskas, klicka i rutan för " Do not use Easy Setup next time" på skärmen vid steg 6 i "Easy Setup".

#### Avsluta Virtual Remote Tool

*1 Klicka på ikonen Virtual Remote Tool i Aktivitetsfältet.*

En pop up-meny visas.

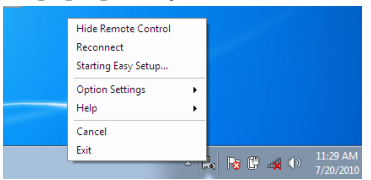

*2 Klicka på "Exit".*

Virtual Remote Tool stängs.

Visa hjälpfilen för Virtual Remote Tool Visa hjälpfilen från Aktivitetsfältet

*1 Klicka på ikonen Virtual Remote Tool i Aktivitetsfältet när Virtual Remote Tool körs.*

En pop up-meny visas.

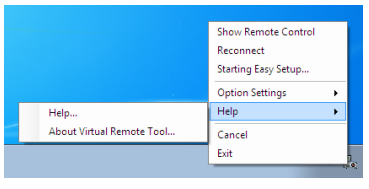

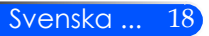

*2 Klicka på "Help".*

Hjälpskärmen visas.

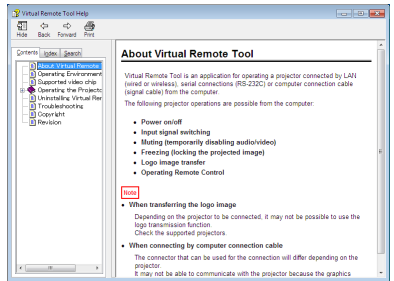

Visa hjälpfilen från Start-menyn

Klicka på "Start" -> "Alla program" eller "Program" -> "NEC Projector User Supportware" -> "Virtual Remote Tool" och sedan "Virtual Remote Tool Help" i denna ordning.

Hjälpskärmen visas.

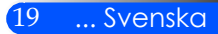

### **Att styra projektorn via ett nätverk (PC Control Utility Pro 4)**

**Projektorn kan styras från en dator via ett LAN med hjälpprogrammet "PC Control Utility Pro 4" som kan hämtas från vår webbsajt (http://www.nec-display.com/dl/en/index.html)**

#### Styroperationer

Ström av/på, signalval, bildfrysning, bildsläckning, ljuddämpning, justering, felmeddelande, händelseschemaläggning.

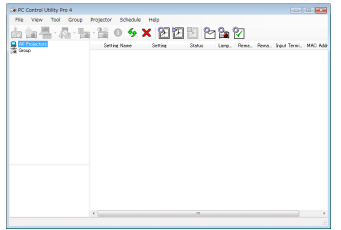

#### PC Control Utility Pro 4-skärm

Denna sektion tillhandahåller en översikt över användningsförberedelserna för PC Control Utility Pro 4. För mer information om hur du använder PC Control Utility Pro 4, se Hjälp under PC Control Utility Pro 4. (-> sida 22)

- Steg 1: Installera PC Control Utility Pro 4 på datorn. (-> sida 21)
- Steg 2: Anslut projektorn till ett nätverk. (-> sida 22)
- Steg 3: Starta PC Control Utility Pro 4. (-> sida 22)

#### **TIPS:**

- PPC Control Utility Pro 4 kan användas med en seriell anslutning.
- För information om uppdatering av PC Control Utility Pro 4, besök vår webbsida: http://www.nec-display.com/dl/en/index.html

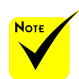

 När projektorn är i läge standby är felmeddelandefunktionen i PC Control Utility Pro4 inte tillgänglig.

Denna funktion görs tillgänglig också i läge standby genom att använda projektorns felmeddelandefunktion via E-post. (Se sidan 46)

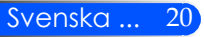

Steg 1: Installera PC Control Utility Pro 4 på datorn

 • Stödda OS - PC Control Utility Pro 4 kan köras under följande operativsystem.

*Windows 7 Home Basic \*1, Windows 7 Home Premium \*1, Windows 7 Professional \*1, Windows 7 Enterprise \*1, Windows 7 Ultimate \*1 Windows Vista Home Basic \*1, Windows Vista Home Premium \*1, Windows* 

*Vista Business \*1, Windows Vista Enterprise \*1, Windows Vista Ultimate \*1*

*Windows XP Home Edition \*2, Windows XP Professional \*2*

\*1: Stöder 32-bitarsversionen.

\*2: För att köra PC Control Utility Pro 4 krävs "Microsoft .NET Framework Version 2.0 eller senare". Microsoft .NET Framework Version 2.0 eller senare finns tillgänglig på Microsofts webbsajt. Installera Microsoft .NET Framework Version 2.0 eller senare på din dator.

*1 Hämta den uppdaterade filen PCCUP4 exe från vår webbsajt (http://www. nec-display.com/dl/en/index.html).*

#### *2 Dubbelklicka på ikonen PCCUP4.exe.*

Installeraren startar, och guideskärmen öppnas.

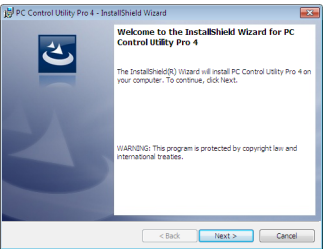

*3 Klicka på "Next".*

Skärmen "END USER LICENSE AGREEMENT" visas.

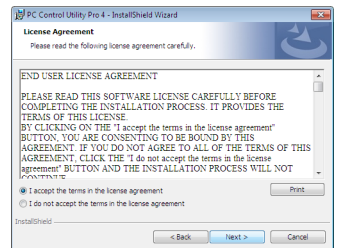

Läs "END USER LICENSE AGREEMENT" noggrant.

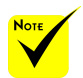

 För att installera eller avinstallera programmet måste Windows-användarkontot ha [Administratör] rättigheter (Windows 7, Windows Vista och Windows XP).

 Avsluta alla program som körs före installationen. Om andra program körs kanske installationen inte slutförs.

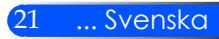

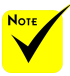

 För att schemafunktionen för PC Control utility Pro 4 ska fungera måste datorn vara påslagen och inte stå i vänte/vilo-läge. Välj "EnergiOPTIONS" från "Kontrollpanelen" i Windows och avaktivera dess vänte/ vilo-läge innan du kör schemaläggaren.

[Exempel] för Windows 7:

Välj "Kontrollpanelen" -> "System och Security" -> "EnergiOPTIONS" -> "Ändra datorIN-STÄLLNINGna för viloläge" -> "Försätt datorn i viloläge efter" -> "Aldrig".

 När "Energisparläge" väljs för "Standby läge" från menyn, kommer projektorn inte kunna kontrolleras från den seriella kabeln eller nätverksanslutningen (trådbundet LAN).

 Projektorn stöder inte den automatiska sökfunktionen i PC Control Utility Pro4 via LAN. Registrera en IP-adress manuellt vid anslutning av projektorn.

*4 Om du accepterar, klicka på "I accept the terms in the license agreement"*  och sedan på "Next".

Följ instruktionerna på installationsskärmarna för att slutföra installationen.

#### **TIPS: Avinstallera PC Control Utility Pro 4**

• För att avinstallera PC Control Utility Pro 4, utför samma åtgärder som beskrivs i "Avinstallera Virtual Remote Tool". Läs "Virtual Remote Tool" som "PC Control Utility Pro 4" (-> sida 16)

#### Steg 2: Anslut projektorn till ett nätverk

Anslut projektorn till LAN genom att följa anvisningarna i "Anslutning av projektorn" på sidan 23 och "Att använd webbläsare för styrning av din projektor" på sidorna 46-47.

#### Steg 3: Starta PC Control Utility Pro 4

Klicka på "Start" -> "Alla program" eller "Program" -> "NEC Projector User Supportware" -> "PC Control Utility Pro 4" -> "PC Control Utility Pro 4".

#### **TIPS: Visa Hjälp för PC Control Utility Pro 4**

- Visa hjälpfilen för PC Control Utility Pro 4 medan programmet körs. Klicka på "Help (H)" -> "Help (H) " i PC Control Utility Pro 4-fönstret i denna ordningsföljd. En pop up-meny visas.
- Visa hjälpfilen från Start-menyn Klicka på "Start" -> "Alla program" eller "Program" -> "NEC Projector User Supportware" -> "PC Control Utility Pro 4" -> "PC Control Utility Pro 4 Help".

Hjälpskärmen visas.

### Ansluta projektorn

Ansluta till stationär/bärbar dator/Nätverk

<span id="page-29-0"></span>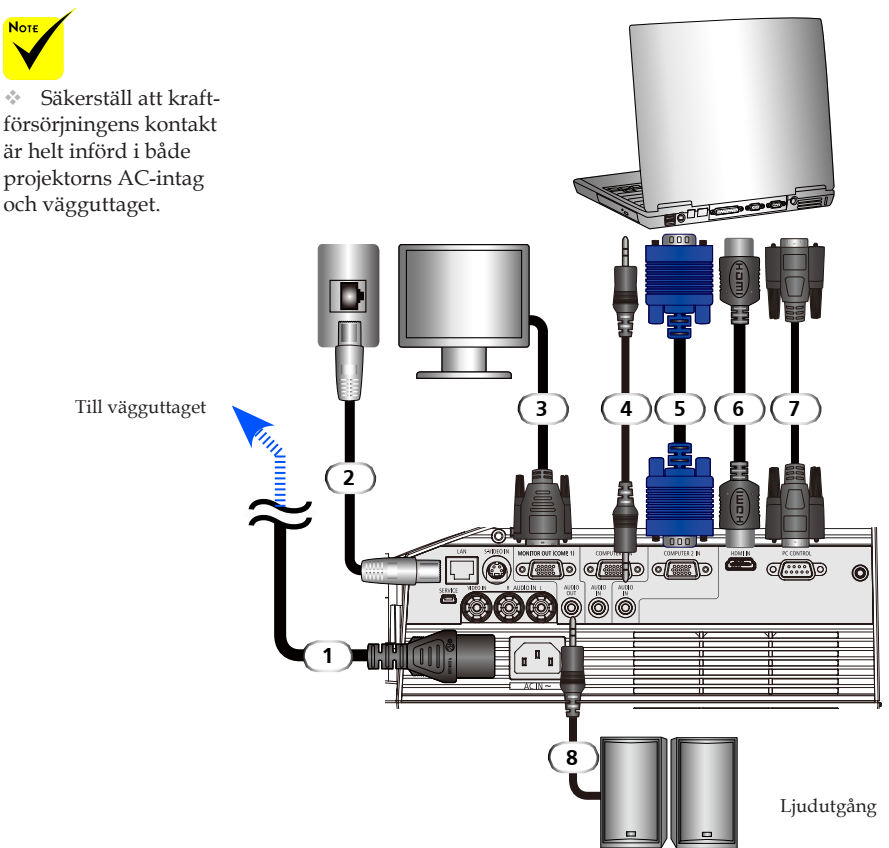

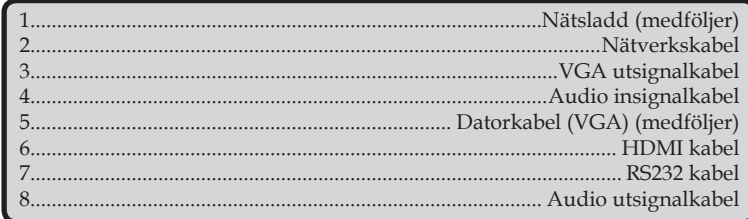

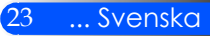

### **Ansluta till videokällor**

<span id="page-30-0"></span>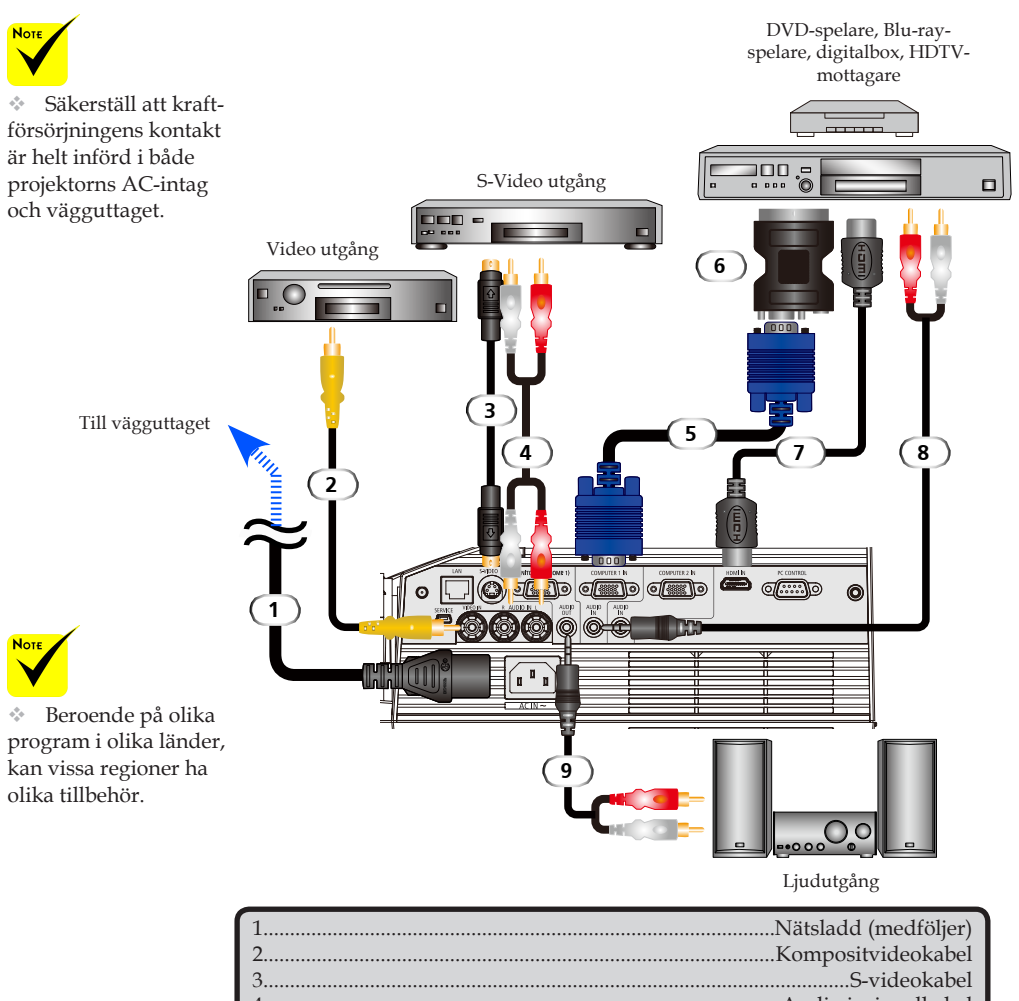

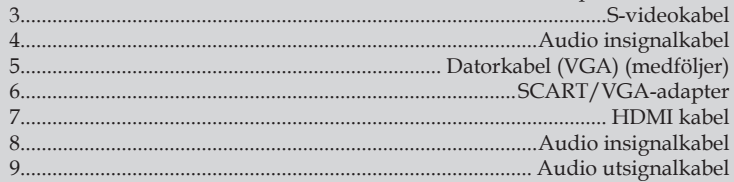

*HDMI kabel: Använd höghastighets HDMI®-kabel.*

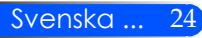

### **Slå på/stänga av projektorn**

<span id="page-31-0"></span>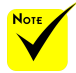

Ta skyddet från spegeln innan projektorn används.

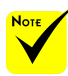

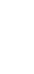

(\*)When "Energisparläge" har valts som " Standby-Läge" växlar kraft-LED:n färg till rött: När "Normal" har valts som "Standbyläge" växlar kraft-LED:n färg till orange.

### **Slå på projektorn**

- 1. Säkerställ att nätsladden och signalkabeln är ordentligt anslutna. Kraft-LED:n växlar färg till orange eller rött<sup>(\*)</sup>.
- 2. Tänd lampan genom att trycka på "POWER ON" på fjärrkontrollen eller (b) på kontrollpanelen. Kraft-LED:n blinkar blått. Välkomstskärmen (NEC logotyp) visas, och kraft-LED:n lyser med fast blått sken.
- 3. Slå på din signalkälla (dator, notebook, videospelare, etc.). Projektorn kommer automatiskt att detektera din signalkälla.
	- Om du samtidigt ansluter ett flertal signalkällor ska du använda knappen SOURCE på kontrollpanelen eller "COM-PUTER 1", "COMPUTER 2", "S-VIDEO", "VIDEO" eller "HDMI" på fjärrkontrollen för att växla signalkälla.

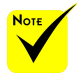

Start först projektorn och därefter signalkäl-

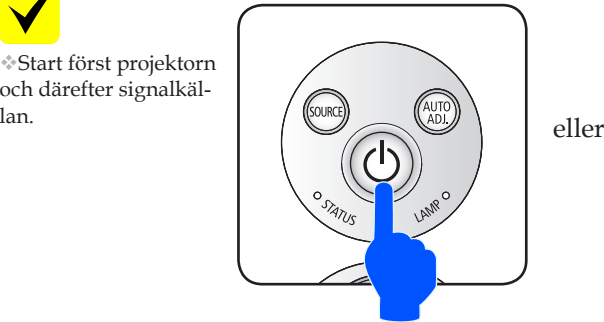

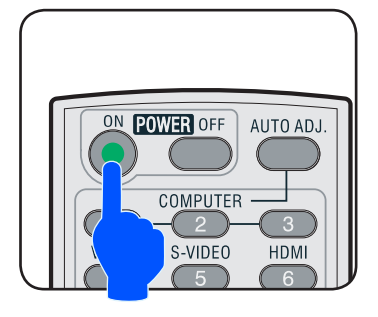

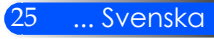

### <span id="page-32-0"></span>**Stänga av projektorn**

1. Tryck på knappen "POWER OFF" på fjärrkontrollen eller knappen  $\bigcirc$  på kontrollpanelen för att stänga av projektorns lampa. Ett meddelande enligt nedan visas då på skärmdisplayen.

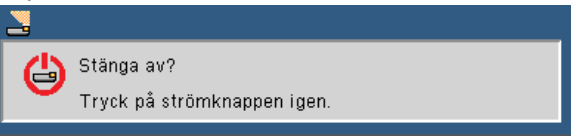

- 2. Tryck åter på knappen "POWER OFF" för att bekräfta.
- 3. Kylfläkten fortsätter att arbeta i ungefär 25 sekunder under avsvalningsperioden, och kraft-LED:n blinkar med blå färg. När ljuset växlar till orange eller rött har projektorns ställts i standby-läge.

Om du vill slå på projektorn igen måste du vänta tills den har avslutat avsvalningscykeln och intagit standby-läge. Tryck då på knappen "POWER ON" på fjärrkontrollen eller knappen  $\bigcirc$  på kontrollpanelen för att återstarta projektorn.

- 4. Koppla bort nätsladden från det elektriska uttaget och från projektorn.
- 5. Slå inte på projektorn direkt efter att en session har varit igång.

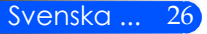

### <span id="page-33-0"></span>**Varningslampa**

 När LED-indikatorn "STATUS" blinkar med rött sken har projektorn överhettats och stängs automatiskt av.

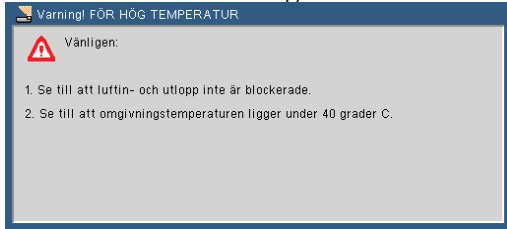

 När LED-indikatorn "LAMP" lyser med rött sken, och nedanstående meddelande visas på skärmen, har projektorn detekterat att lampan närmar sig slutet av livslängden. Byt snarast lampan när du ser detta meddelande.

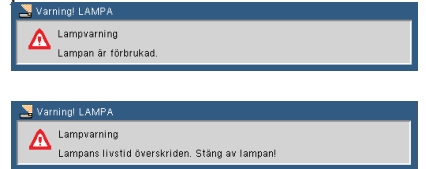

 När LED-indikatorn "STATUS" blinkar med rött sken, och nedanstående meddelande visas på skärmen, har ett fel uppstått i fläkten. Stäng av projektorn och dra stickkontakten ur vägguttaget. Kontakta därefter återförsäljaren eller vårt Servicecenter.<br>Servaning! LÅST FLÄKT

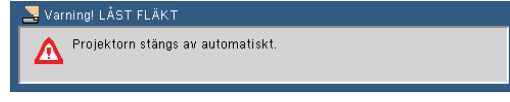

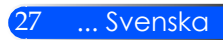

### <span id="page-34-0"></span>**Justera den projicerade bilden**

### **Justering av den projicerade bildens höjd**

*Projektorn är försedd med justerbara fötter för att höja och sänka bilden på skärmen.*

1. Vrid de fyra justerbara fötterna moturs för att höja projektorn eller medurs för att sänka den. Upprepa med de övriga fötterna om så behövs.

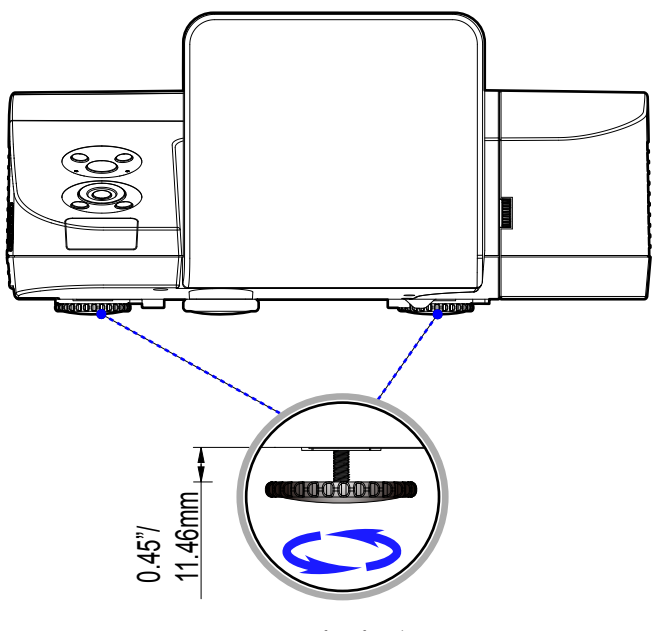

Justeringsfot för lutning

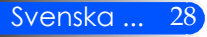

### **Justera projektorns skärpa**

<span id="page-35-0"></span>Ställ in bildskärpan genom att vrida på fokuseringsringen tills bilden blir tydlig.

- U300X/U250X-serien: Projektorns skärpeområde ligger mellan 475 och 662 mm/19 och 26 tum.
- U310W/U260W-serien: Projektorns skärpeområde ligger mellan 495 och 661 mm/19 och 26 tum.

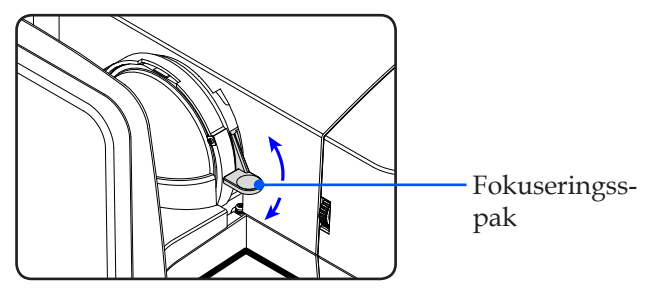

### **Justera storleken på den projicerade bilden**

- U300X/U250X-serien: Projicerad bildstorlek från 1,600 till 2,159 meter (63 till 85 tum).
- U310W/U260W-serien: Projicerad bildstorlek från 1,956 till 2,540 meter (77 till 100 tum).

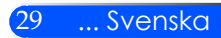
# *Installation*

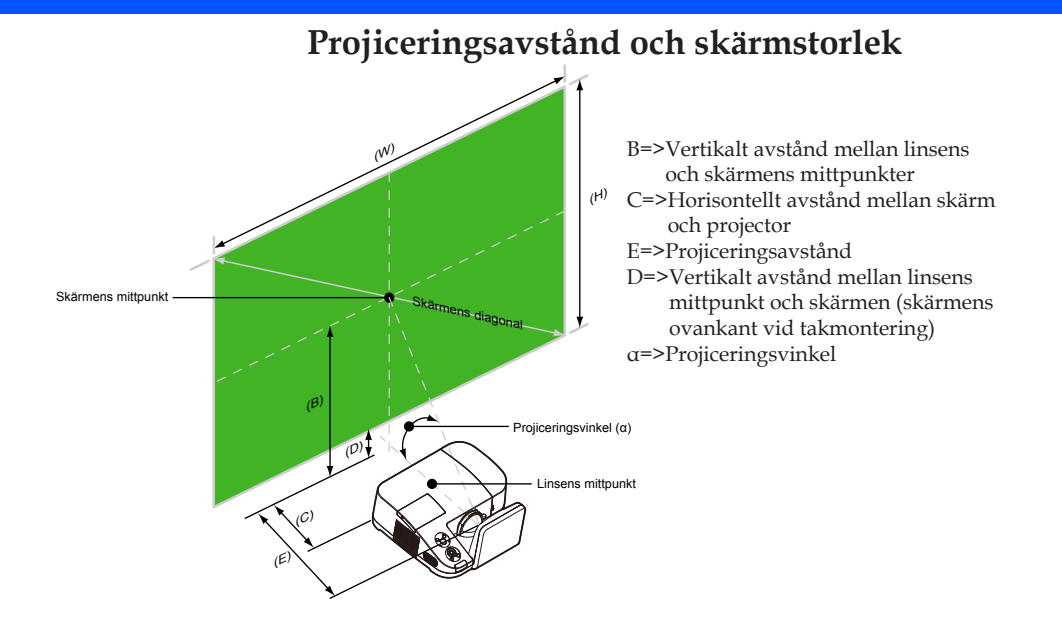

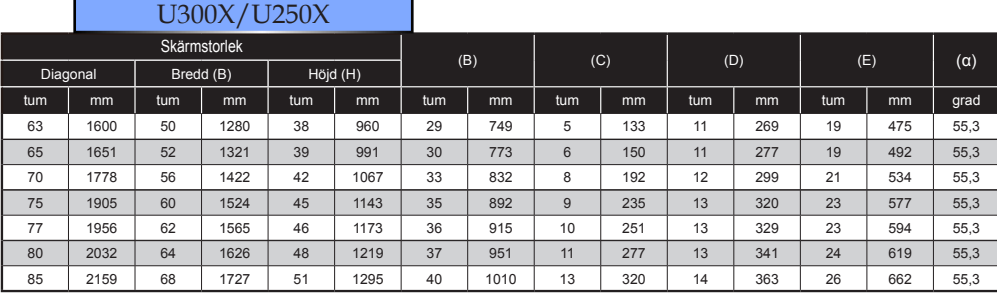

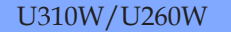

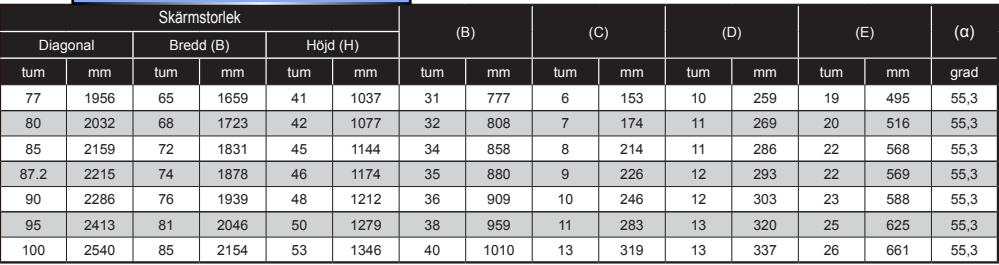

Diagrammet är endast avsett som referens för användaren.

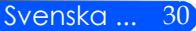

# **Skärmdisplay**

*Projektorn har en flerspråkig skärmdisplay som möjliggör bildjusteringar och ändring av olika INSTÄLLNING. Projektorn detekterar källan automatiskt.*

# **Hur den används**

- 1. OSD öppnas genom att trycka på knappen MENY på fjärrkontrollen.
- 2. När OSD visas, använd knapparna  $\blacklozenge$  för att välja rubrik från huvudmenyn. Öppna undermenyn genom att trycka på knappen  $\blacktriangledown$
- 3. Använd knapparna  $\blacktriangle \blacktriangledown$  för att välja önska rubrik från undermenyn, och justera inställningen med knapparna  $\triangleleft$  eller  $\triangleright$ .
- 4. Om inställning har  $\leftrightarrow$  ikon kan du trycka på knappen ENTER för att öppna nästa undermeny. Tryck på knappen MENY för att lämna undermenyn efter justeringen.
- 5. När inställningen justerats, tryck på knappen MENY för att återvända till huvudmenyn.
- 6. Tryck åter på knappen MENY för att avsluta. OSD stängs automatiskt, och projektorn sparar automatiskt de nya INSTÄLLNINGna.

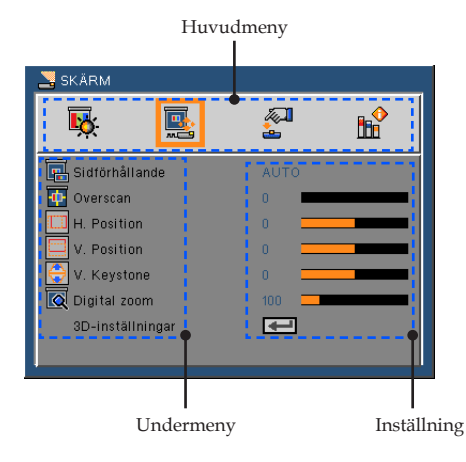

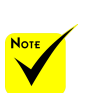

Om ingen knapp trycks in inom 30 sekunder stängs OSD:n automatiskt.

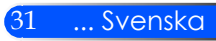

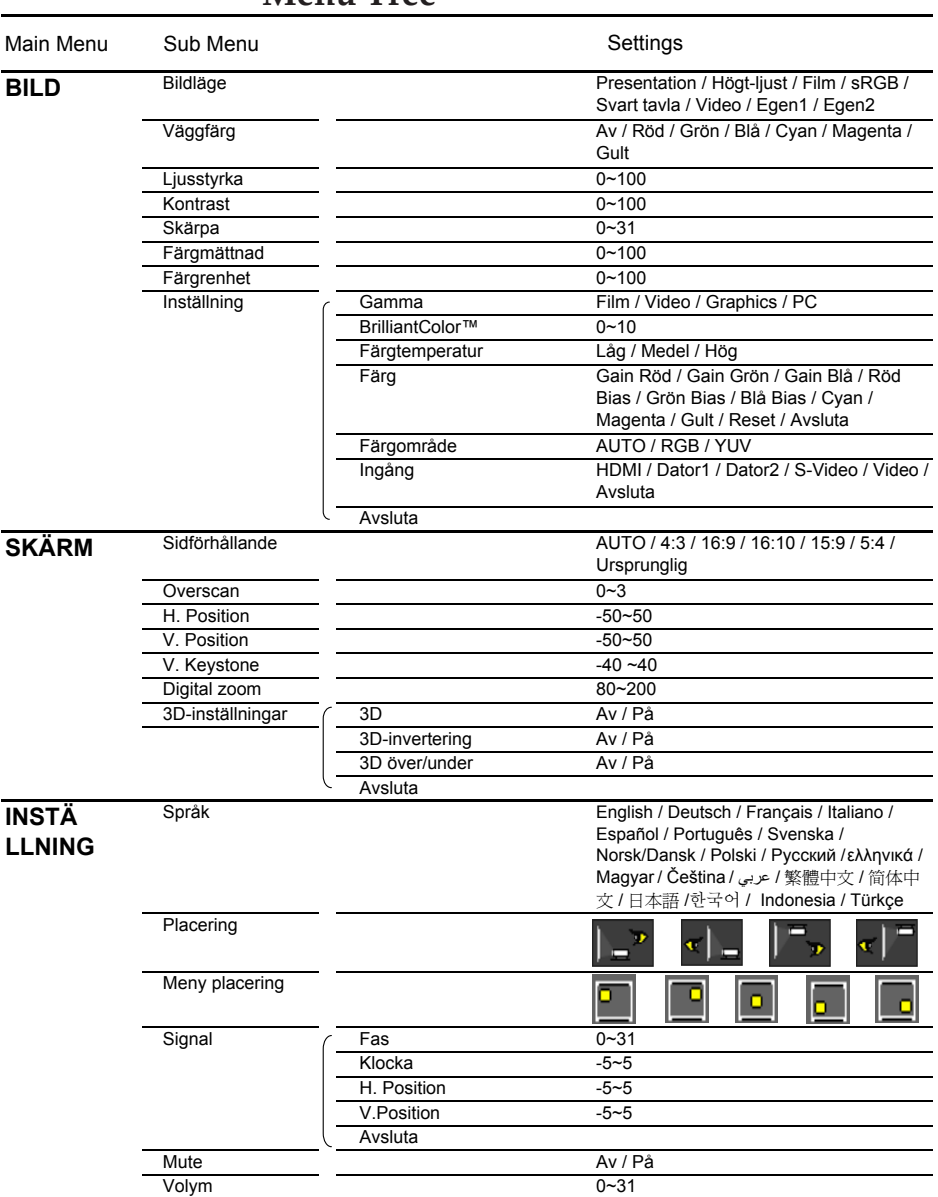

# **Menu Tree**

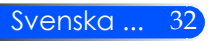

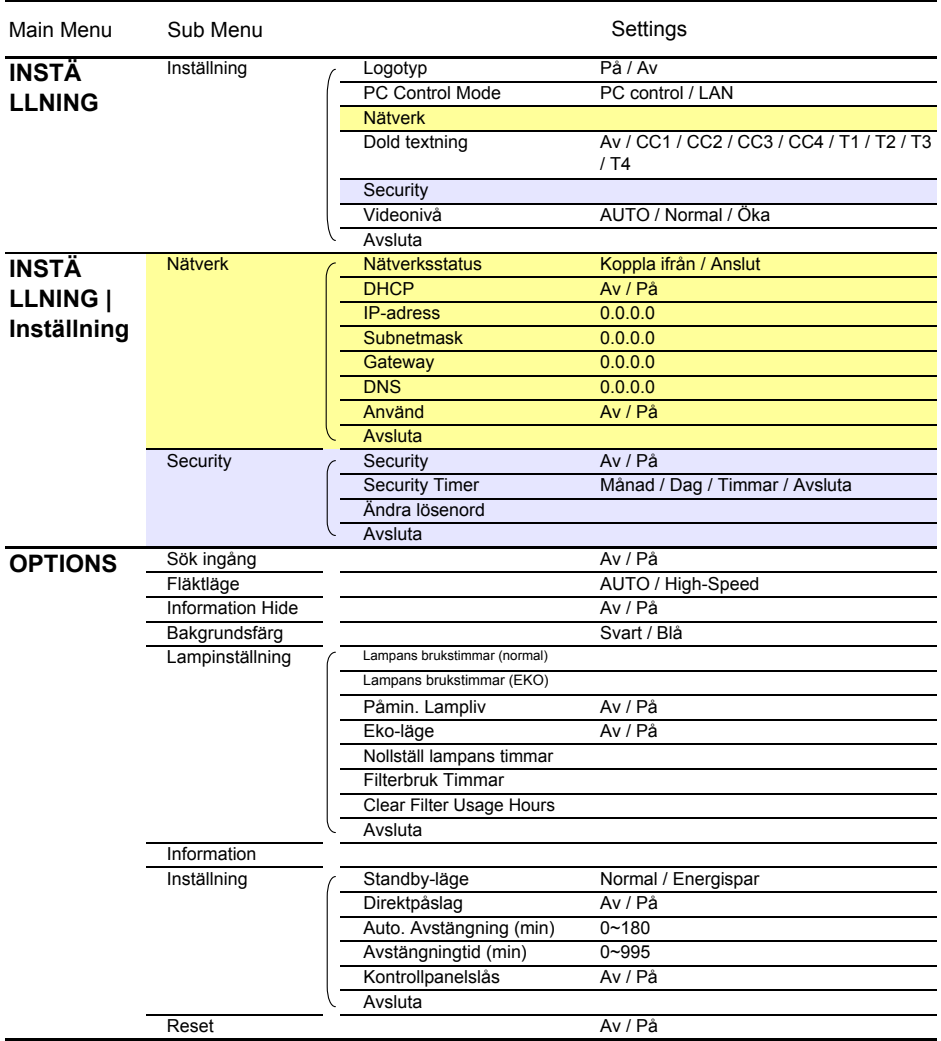

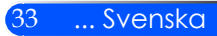

# *BILD*

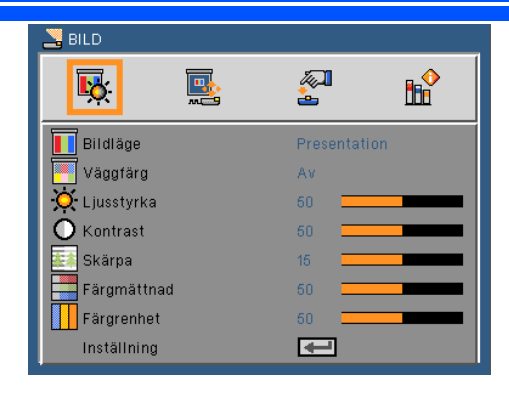

## Bild-Läge

Ett flertal förINSTÄLLNING har utförts på fabriken för optimering av olika bildtyper. Använd knapparna < eller  $\blacktriangleright$  för att välja rubrik.

- **Presentation: För dator och notebook.**
- High-Bright: Max ljusstyrka för dator-ingång.
- Film: För hemmabio.
- sRGB: Standardiserad exakt färg.
- Svarttavla: Detta läge bör väljas för att uppnå optimal färginställning vid projicering på svarttavla (grön).
- Video: Detta läge rekommenderas för normalt tittande på TVprogram.
- Egen: Sparar användarens INSTÄLLNING.

#### Väggfärg

Använd denna funktion för att välja passande färgton för väggen. Funktionen kompenserar för färgavvikelsen till följd av väggens färg och ger bilden rätt färgton.

#### Liusstyrka

Ändra ljusstyrkan i bilden.

- ▶ Tryck på knappen < för att göra bilden mörkare.
- ▶ Tryck på knappen ▶ för att göra bilden ljusare.

#### Kontrast

Kontrastfunktionen styr skillnaden mellan de ljusaste och mörkaste områdena i bilden. Vid justering av kontrasten ändras mängden svart och vitt i bilden.

- $\triangleright$  Tryck på knappen **(för att minska kontrasten.**)
- $\triangleright$  Tryck på knappen  $\triangleright$  för att öka kontrasten.

### Skärpa

Justerar bildens skärpa.

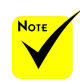

- $\triangleright$  Tryck på knappen  $\triangleleft$  för att minska skärpan.
- ▶ Tryck på knappen ▶ för att öka skärpan.

 Funktionerna "Färgmättnad" och "Färgton" stöds endast under Videoläge.

Färgmättnad

Justera en videobild från svart och vit till helt mättade färger.

- $\triangleright$  Tryck på knappen  $\triangleleft$  för att minska färgmättnaden i bilden.
- $\triangleright$  Tryck på knappen  $\triangleright$  för att öka färgmättnaden i bilden.

## Färgmättnad

Justerar färgbalansen för rött och grönt.

- ▶ Tryck på knappen < för att öka mängden grönt i bilden.
- $\triangleright$  Tryck på knappen $\triangleright$  för att öka mängden rött i bilden.

## Inställning

Se nästa sida.

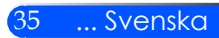

# *Bild | Inställning*

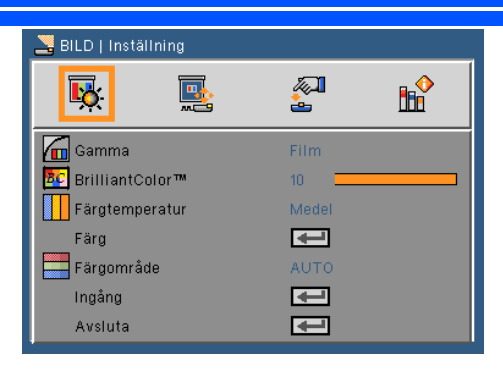

### Gamma

Denna funktion möjliggör val av en fininställd gammatabell för att erhålla bästa bildkvalitet för insignalen.

- Film: För hemmabio.
- Video: För video- eller TV-källa.
- Grafik: För bildkälla.
- PC: För datorkälla.

### BrilliantColor™

Denna justerbara post utnyttjar en ny färgbehandlingsalgoritm och systemnivåförbättring för att möjliggöra högre ljusstyrka samtidigt som det ger verkliga, mer livfulla färger. Området är från "0" till "10". Om du föredrar en kraftfullare, förbättrad bild justerar du mot den högre inställningen. För en mjukare, mer neutral bild, justera mot den lägre inställningen.

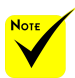

 Färgtemperaturen är tillgänglig när "Högintensiv" eller "sRGB" valts för "Bildläge".

### Färgtemperatur

Justera färgtemperaturen. Vid högre temperatur ser skärmen kallare ut. En lägre temperatur får skärmen av verka varmare.

# Färg

Tryck på knappen för att öppna nästa meny enligt nedan och använd knapparna  $\blacktriangle$  eller  $\nabla$  för att välja rubrik.

- Röd förstärkning/Grön förstärkning/Blå förstärkning/Röd arbetspunkt/Grön arbetspunkt/Blå arbetspunkt/Cyan förstärkning/Magenta förstärkning/Gul förstärkning: Använd knapparna eller för att välja färgerna Röd, grön, Blå, Cyan, Magenta och Gul.
- Återställning: Välj "Ja" för att återgå till fabriksinställda färgjusteringar.

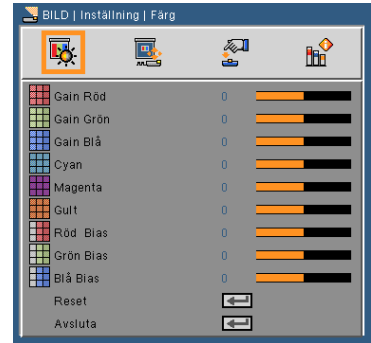

Färgområde

Välj en lämplig färgmatris från AUTO, RGB eller YUV.

## Ingångar

Använd detta OPTIONS för att aktivera/avaktivera ingångskällor. Tryck på  $\leftrightarrow$  för att öppna en undermeny och välja önskad källa. Tryck på knappen ENTER för att bekräfta valet. Projektorn söker inte efter ingångar som inte är valda.

### Avsluta

Tryck på  $\bigcup$  för att återvända till föregående meny.

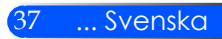

# *SKÄRM*

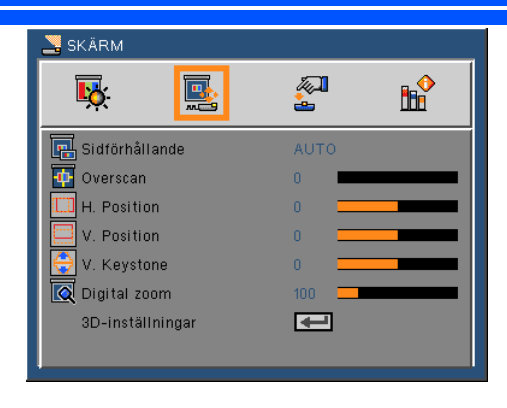

# Sidförhållande

Använd den här funktionen för att välja önskat bildomfång.

- 4:3: Detta format är avsett för 4 x 3 ingångskällor.
- 16:9: Detta format är för 16 x 9-ingångskällor, som t ex HDTV och DVD utökad för bredbilds-TV.
- 16:10: Detta format är för 16 x 10-ingångskällor, som t. ex. bredbildslaptoppar.
- 15:9: Detta format är avsett för anna källa 16 x 9 letterbox och vid användning av extern 16 x 9 lins för visning av Sidförhållandet 1,67:1 med full upplösning.
- 5:4: Detta format är avsett för 5 x 4 ingångskällor.
- Ursprunglig: Det här formatet visar den ursprungliga bilden utan skalning.
- AUTO: Automatiskt val av det lämpligaste visningsformatet.

#### Overscan

Funktionen Overscan tar bort bruset i en videobild. Overscanna bilden för att ta bort videokodningsbrus på kanten av videokällan.

 Varje in- och utgång har olika INSTÄLLNING för "Overscan".

#### H Position

Flyttar den projicerade bilden horisontalt.

#### V Position

Flyttar den projicerade bilden vertikalt.

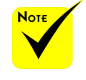

## V Keystone

Tryck på knapparna < eller > för att justera bildförvrängningen vertikalt. Om bilden verkar trapetsoid kan detta OPTIONS hjälpa till att göra bilden rektangulär.

## Digital Zoom

Zooma in eller ut bilden. Storleken på standardbilden är 100.

## 3D-INSTÄLLNING

Se nästa sida.

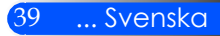

# *SKÄRM | 3D-Inställningar*

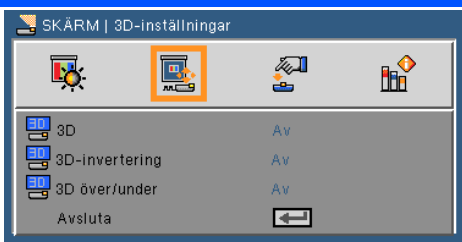

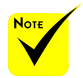

# 3D

Välj "Till" för att aktiverad denna rubrik för 3D-bilder.

# 3D-invertering

- Välj "till" för att invertera vänster och höger rutors innehåll.
	- Välj "Från" för normalt innehåll i rutorna.

# 3D Över/Under

- Välj "Till" för att invertera övre och undre rutornas innehåll.
- Välj "Från" för normalt innehåll i rutorna.

#### 3D-källa, 3D-material och Active Shutterglasögon aktiv.

 Kompatibel

 "3D-invertering" och "3D Över/ Under" är endast tillgängliga när 3D är aktiverat.

### Avsluta

Tryck på  $\bigcup$  för att återvända till föregående meny.

#### **TIPS: För 3D stödd signal**

- För datorsignal: 640x480@120Hz, 640x480@60Hz, 800x600@120Hz, 800x600@60Hz, 1024x768@120Hz,1024x768@60Hz 1280x720@120Hz,1280x720@60Hz
- För videosignal: 480i@60Hz,480p@60Hz,720p@60Hz

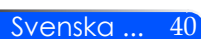

# *INSTÄLLNING*

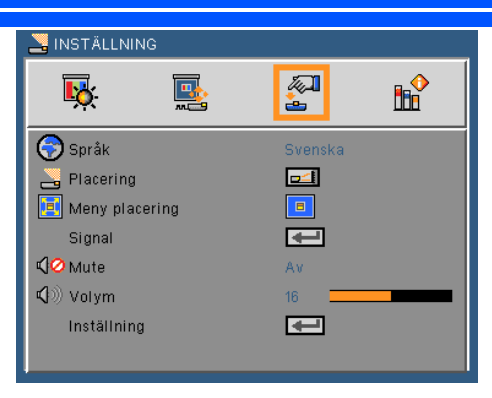

# Språk

Välj den flerspråkiga OSD-menyn. Tryck på knapparna < eller > i undermenyn och använd sedan knapparna  $\triangle$  eller  $\nabla$  för att välja önskat språk. Tryck på  $\bigcup$  för att bekräfta valet.

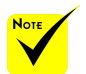

 Bordsprojektion bakom och Takprojicering bakom skall användas tillsammans med genomlysningsbar duk.

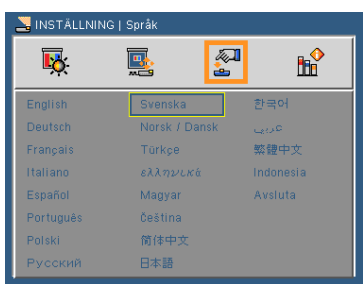

# Placeing

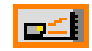

 $\left| \right|$  Bord fram

Detta är standardinställningen. Bilden projiceras rakt på bildduken.

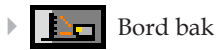

När det väljs spegelvänds bilden.

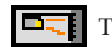

Tak fram

När det väljs vänds bilden upp och ned.

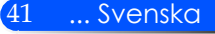

 $\triangleright$  T<sub>7</sub> Tak bak

När det väljs vänds bilden upp och ned och spegelvänds.

## Meny placering

Välj menyplacering på skärmen.

## Signal

Se nästa sida.

## Mute

- Välj "Till" för att aktivera ljudavstängningsfunktionen.
- Välj "Från" för att stänga av ljudavstängningsfunktionen.

## Volym

- ▶ Tryck på Knappen < för att sänka volymen.
- ▶ Tryck på knappen ▶ för att höja volymen.

### Inställning

Se sidan 44.

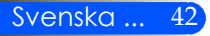

网

å.

15

 $\mathbf{0}$ 

 $\overline{\phantom{0}}$ 

**RR** 

國

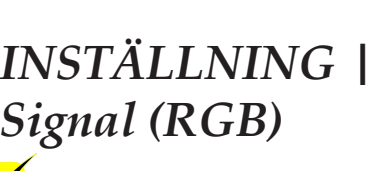

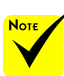

 "Signal" stöds endast vid analog VGA (RGB)-signal.

#### Fas

Synkronisera signaltimingen på skärmen med grafikkortet. Om bilden är ostadig eller flimrande, använd den här funktionen för att korrigera den.

INSTÄLLNING | Signal

 $\overline{\mathbf{E}}$ 

Eas

Klocka H. Position V.Position

Avsluta

### Klocka

Ändra visningsdatafrekvensen för att matcha frekvensen på din dators grafikkort. Använd denna funktion endast om bilden flimrar vertikalt.

#### H. position

- $\triangleright$  Tryck på knappen  $\triangleleft$  för att flytta bilden åt vänster.
- $\triangleright$  Tryck på knappen $\triangleright$  för att flytta bilden till höger.

#### V. position

- $\triangleright$  Tryck på knappen  $\blacktriangleleft$  för att flytta bilden nedåt.
- $\triangleright$  Tryck på knappen $\triangleright$  för att flytta bilden uppåt.

#### Avsluta

Tryck på ↓ för att återvända till föregående meny.

# *INSTÄLLNING | Inställning*

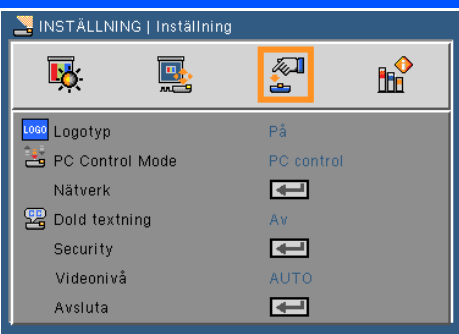

# Logotyp

Använd denna funktion för att visa startskärmen (NEC logon).

- På: Visar NEC logo
- Av: Visar inte NEC logo

# PC Control Mode

- Datorkontroll: Möjliggör datorkontroll av en individuell projektor. (Standardinställning)
- LAN: Möjliggör kontroll av projektorn med webbläsare (Internet Explorer) via nätverket.

### Nätverk

Se nästa sida.

### Dold textning

Använd denna funktion för att aktivera stängd bildtext och öppna menyn för sluten bildtext. Välj passande OPTIONS för sluten bildtext: Av, CC1, CC2, CC3, CC4, T1, T2, T3 och T4.

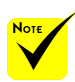

källa.

Security

Se sidan 48.

### Videonivå

Välj "AUTO" för att detektera videonivån automatiskt.. Om automatisk detektering inte fungerar bra, välj "Normal" för att inaktivera funktionen "Öka" hos din HDMI-utrustning eller välj "Öka" för att förbättra bildens kontrast och öka detaljerna i mörka områden.

### Avsluta

Tryck på ↓ för att återvända till föregående meny.

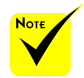

 När "Energisparläge" väljs för "Standby läge" från menyn, kommer projektorn inte kunna kontrolleras i standby-läge från den externa utrustningen.

 "Videonivån" stöds endast under HDMI

Svenska ... 44

# *INSTÄLLNING | Inställning | Nätverk*

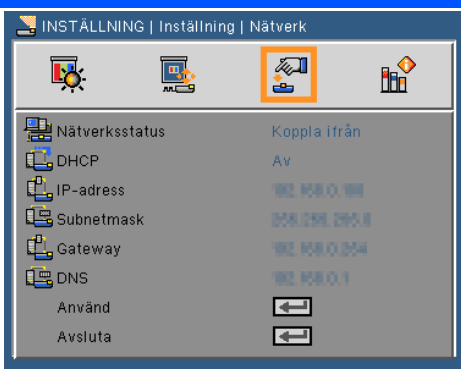

## Nätverksstatus

Visa status för nätverksanslutningen.

### DHCP

Med denna funktion kan du välja önskad startskärm. Om du ändrar från en inställning till en annan kommer dessa ändringar att träda i kraft när du stängt OSD-menyn och öppnar den nästa gång.

- På: Tilldelar automatiskt en IP-adress till projektorn från DHCP-servern.
- Av: Tilldela en IP-adress manuellt.

#### IP-adress

Välj en IP-adress.

#### Subnetmask

Välj nummer för delnätmask.

### Gateway

Välj standardport för nätverket anslutet till projektorn.

### DNS

Välj DNS-nummer.

### Använd

Tryck på  $\leftrightarrow$  och välj sedan "På" för att använda valet.

### Avsluta

Tryck på ↓ för att återvända till föregående meny.

# **Hur du använder webbläsaren för att kontrollera din projektor**

1. Slå på DHCP för att låta DHCP-servern automatiskt tilldela en IPadress eller manuellt ange nätverksinformationen som krävs.

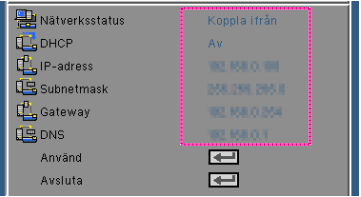

- 2. Välj sedan tillämpa och tryck på له knappen för att fullfölja konfigurationsprocessen.
- 3. Öppna din webbläsare och skriv in från OSD LAN-skärmen, och sedan kommer webbsidan att visas som nedan:

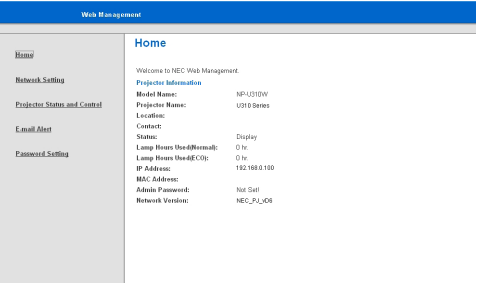

4. Öppna "Projektorstatus och kontroll" för att kontrollera projektorn.

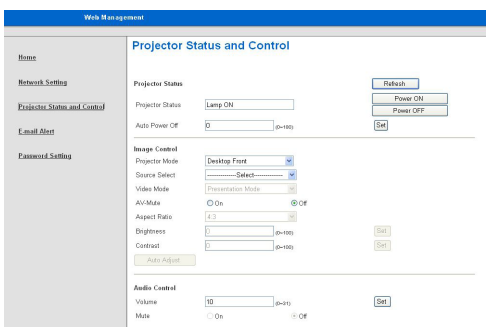

*När en direktanslutning från din dator till projektorn skapas* Steg 1: Hitta en IP-adress (standardadress:192.168.0.100) från projektorns LAN-funktion.

| _ |                  |               |
|---|------------------|---------------|
|   | $\Box$ IP-adress | 192.168.0.100 |

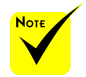

 När du använder projektorns IP-adress kan du inte länka till din serviceserver.

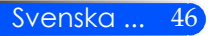

- Steg 2: Välj tillämpa och tryck på knappen ENTER på fjärrkontrollen eller kontrollpanelen för att bekräfta funktionen eller tryck på knappen MENY på fjärrkontrollen eller kontrollpanelen för att avsluta.
- Steg 3: För att öppna nätverksanslutningarna klickar du **Start**, klicka på **Kontrollpanel**, klicka på **Nätverks- och internetanslutningar**, och klicka sedan på **Nätverksanslutningar**. Klicka på den anslutning du vill konfigurera, och sedan, under **Nätverksuppgifter** , klicka på **Ändra INSTÄLLNING för den här anslutningen**.
- Steg 4: På fliken **Allmänt under** tab, under **Den här anslutningen använder följande OPTIONS**, klicka på **Internetprotokoll (TCP/IP)** och klicka sedan på "Egenskaper".

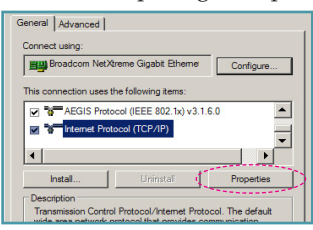

- Steg 5: Klicka **Använd följande IP-adress**
	- och skriv sedan in enligt nedan:
	- *1) IP address: 192.168.0.100*
	- *2) Subnetmask: 255.255.255.0*
	- *3) Standard-gateway:192.168.0.254*

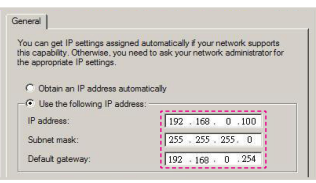

Steg 6: För att öppna internetOPTIONS klickar du på IE webbläsare, klicka på InternetOPTIONS, klicka på **Anslutningsfliken** och klicka på "LAN-INSTÄLLNING…".

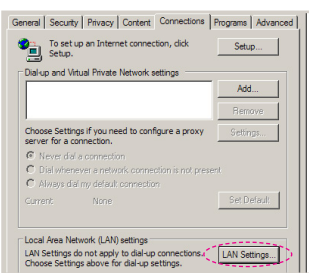

Steg 7: Dialogrutan **inställning lokalt nätverk LAN (LAN)** visas, I **Proxyserverområde**, avmarkera kontrollrutan **Använd en proxyserver för ditt LAN**. Klicka sedan på "OK"-knappen två gånger.

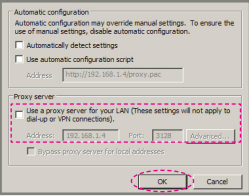

- Steg 8: Öppna din IE, skriv in IP-adressen 192.168.0.100 i URL:en och tryck därefter på knappen "ENTER".
- Steg 9: Öppna "Projektorstatus och kontroll" för att kontrollera projektorn.

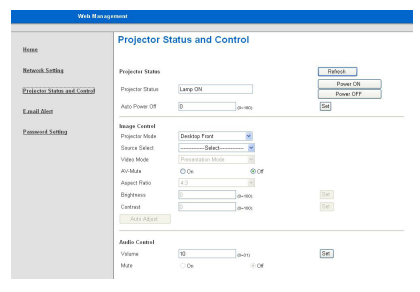

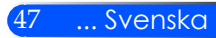

# *INSTÄLLNING | Inställning | Säkerhet*

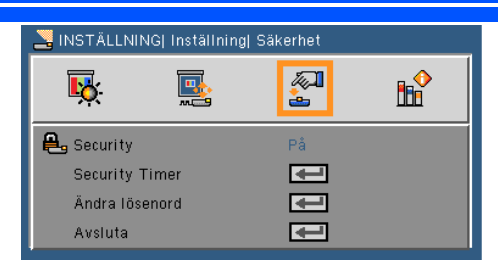

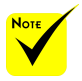

 Standardvärdet för lösenordet är "1234" (första gången).

 Vid inskrivning av ett lösenord måste knappen "NUM" och annan nummerknapp tryckas in samtidigt.

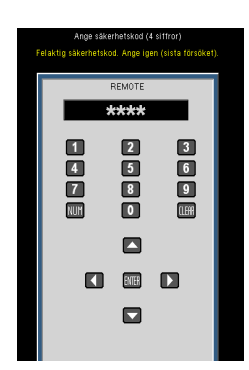

Svenska ... 48

# **Security**

- På: Välj "På" för att använda Securitysverifiering när projektorn slås på.
- Av: Välj "Av" för att kunna sätta på projektorn utan att använda Securitysverifiering.

## Security Time

Använd den här funktionen för att ställa i hur länge (månad/dag/ timme) projektorn kan användas. När tiden löpt ut uppmanas du att återigen ange ditt lösenord.

## Ändra lösenord

- Första gången:
	- 1. Tryck på  $\bigcup$  för att ställa in lösenordet.
	- 2. Lösenordet måste bestå av fyra siffror.
	- 3. Använd sifferknapparna på fjärrkontrollen för att ange ditt nya lösenord och tryck sedan på knappen  $\rightarrow$  för att bekräfta ditt lösenord.
- Ändra lösenord:
	- 1. Tryck på  $\bigcup$  för att ange det gamla lösenordet.
	- 2. Använd sifferknapparna för att ange det nuvarande lösenord och tryck sedan på  $\leftrightarrow$  för att bekräfta.
	- 3. Ange nytt lösenord (4 siffror långt) med sifferknapparna på fjärrkontrollen och tryck sedan på  $\bigcup$  för att bekräfta.
	- 4. Ange det nya lösenordet igen och tryck sedan på  $\leftrightarrow$  för att bekräfta.

- Om felaktigt lösenord anges 3 gånger kommer projektorn att stängas av automatiskt.
- Om du har glömt lösenordet, kontakta ditt lokala kontor för support.

Avsluta

Tryck på ↓ för att återvända till föregående meny.

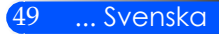

# *OPTIONS*

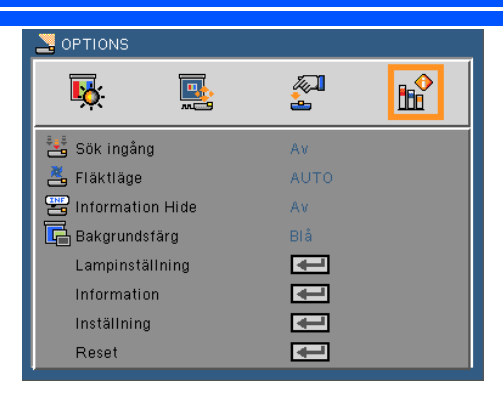

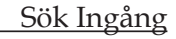

- På: Projektorn söker efter andra signaler om den aktuella ingångssignalen tappas bort.
- Av: Projektorn kommer endast att söka nuvarande inmatningsanslutning.

#### Fläktläge

- Auto: De inbyggda fläktarna arbetar automatiskt med variabel hastighet beroende på den interna temperaturen.
- Hög: De inbyggda fläktarna arbetar med hög hastighet.

De inbyggda fläktarna arbetar med hög hastighet. Välj detta OPTIONS när projektorn används på 760 meters /2 500 fot höjd över havet eller högre.

### Information Hide

- OPå: Välj "På" för att dölja informationsmeddelandet.
- Av: Välj "Från" för att visa sökmeddelandet.

### Bakgrundsfärg

Använd denna funktion för att visa en "svart" eller "blå", skärm när ingen signal finns tillgänglig.

#### Lampinställning

Se nästa sida.

### Information

Se sidan 53.

Inställning

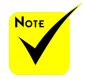

 När tillvalsOP-TIONSet dammfilter installerats, väljs "Hög" i "Fläktläge". Dammfiltret är tilläggsutrustning och behöver inte användas inte i vissa områden.

Se sidan 54.

Reset

Välj "På" för att återställa visningsparametrarna på alla menyer till fabriksvärden.

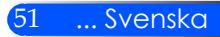

# *OPTIONS | Lampinställning*

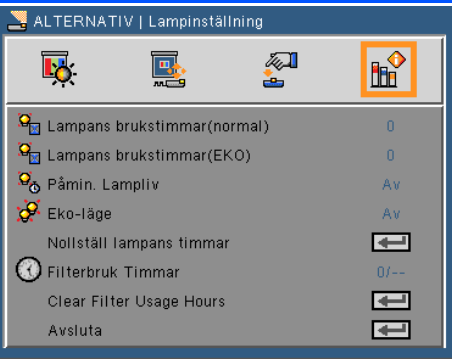

# Lampans brukstimmar(normal)

Visar projiceringstiden i normalt läge.

Lampans brukstimmar(EKO)

Visar projiceringstiden i ECO-läge.

### Påmin. Lampliv

Välj denna funktion för att visa eller dölja varningsmeddelandena när meddelandet lampbyte visas.

Detta meddelande kommer att visas sig när lampan har nått slutet på sin livslängd.

### ECO-läge

Välj "Till" för att sänka projektorlampans ljusstyrka vilket minskar effektförbrukningen och förlänger lampans livslängd. Välj "Från" för att återvända till normalt läge.

### Nollställ lampans timmar

Nollställ lampans brinntid efter lampbyte.

### Filterbruk Timmar

Visar den ackumulerade användningstiden för filter.

### Clear Filter Usage Hours

Nollställer filtrets timräknare efter filterbyte.

### Avsluta

Tryck på  $\leftrightarrow$  för att återvända till föregående meny.

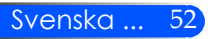

# *OPTIONS | Information*

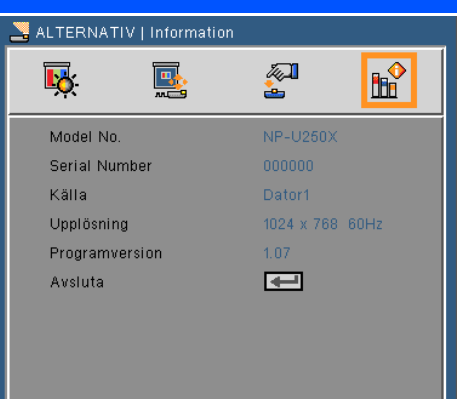

# Information

Att visa information om signalkälla, upplösning och programvarans version på skärmen.

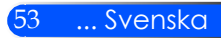

# *OPTIONS | Inställning*

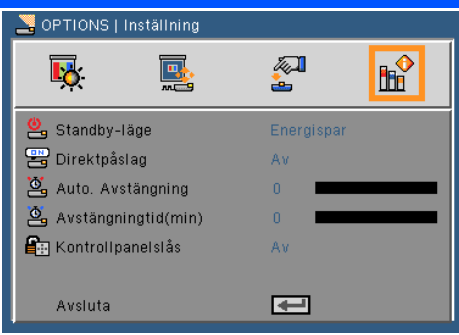

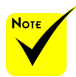

- Energisparläge kommer att koppla bort de följande anslutningsdonen, knappar eller funktioner när projektorn är i standby:
	- AUDIO utgångskontakt
	- LAN(Lokala nätverket) och funktioner för postnotifiering
	- Knappar andra än STRÖM knappen på skåpet
	- Knappar andra än STRÖM knappen på fjärrkontrollen
	- Datorstyrningsanslutning
	- Virtuellt fjärrverktyg, PC Control Utility Pro 4

# Standby-Läge

- Energisparläge: Välj "Energisparläge" för att ytterligare sänka effektförbrukningen till < 0,5 W.
- Normal: Välj "Normal" för att återvända till normalt standbyläge.

# Direkt påslag

Välj "Till" för att aktiver läget Direkt påslag. Projektorn kommer då att starta automatiskt när nätspänningen slås på utan att behöva trycka på knappen (b) på kontrollpanelen eller knappen KRAFT TILL på fjärrkontrollen.

## Auto. Avstängning (min)

Ställer in intervall för nedräkningstimer. Nedräkningstimern startar när ingen signal skickas till projektorn. Projektorn stängs sedan automatiskt av då nedräkningen är slutförd (i minuter).

## Avstängningtid (min)

Ställer in intervall för nedräkningstimer. Nedräkningstimern startar när ingen signal skickas till projektorn. Projektorn stängs sedan automatiskt av då nedräkningen är slutförd (i minuter).

### Kontrollpanelslås

När funktionen låst knappsats är i läge "Till" är kontrollpanelen låst men projektorn kan emellertid styras med fjärrkontrollen. När låsningen öppnas kan kontrollpanelen åter användas. Tryck in och håll knappen ENTER på projektorn intryckt i ungefär 10 sekunder för att öppna "Kontrollpanelens lås" (läge "Från").

# *Bilagor*

# **Felsökning**

 *Se följande information vid problem med projektorn. Om problemet kvarstår, var god kontakta återförsäljaren eller vårt servicecenter.*

## **Problem: Ingen bild syns på skärmen**

- Kontrollera att samtliga kablar och kraftanslutningar är korrekt och ordentligt utförda enligt beskrivning i avsnittet "Installation".
- Kontroller att stiften i kontakterna inte är böjda eller avbrutna.
- Kontrollera om projektionslampan har installerats säkert. Se avsnittet "Byta ut lampan".
- Kontrollera att du har tagit bort linsskyddet och att projektorn är påslagen.
- Se till att "AV-MUTE" funktionen inte är påslagen.

## **Problem: Delvis, skrollande eller oriktig visad bild**

- Tryck på "AUTO ADJ." på fjärrkontrollen eller kontrollpanelen.
- Om du använder en dator:

För Windows 95, 98, 2000, XP, Windows 7:

- 1. Öppna "Kontrollpanelen" från ikonen "Min dator" och dubbelklicka på ikonen "Display".
- 2. Välj fliken "INSTÄLLNING".
- 3. Klicka på "Avancerade egenskaper".

För Windows Vista:

- 1. Öppna mappen "kontrollpanel" från ikonen "Min dator" och dubbelklicka på "Utseende och personliga INSTÄLLNING".
- 2. Välj "Personliga INSTÄLLNING".
- 3. Klicka på "Justera skärmupplösning" för att öppna "DisplayIN-STÄLLNING". Klicka på "Avancerade INSTÄLLNING"

 **Om projektorn fortfarande inte visar hela bilden kommer du också att behöva ändra skärmvisningen du använder. Se följande steg.**

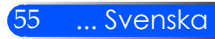

# *Bilagor*

- 4. Kontrollera att skärmupplösningen är lägre än eller lika med 1 280 x 1 024.
- 5. Välj "Ändra" under fliken "Bildskärm".
- 6. Klicka på "Visa alla enheter". Härnäst väljer du "Standard skärmtyper" under SP-boxen, väljer upplösning du behöver under boxen "Modeller".
- Om du använder en bärbar dator:
	- 1. Först följer du stegen ovan för att justera datorns upplösning.
	- 2. Tryck på växla utgångsinställning. Exempel: [Fn] + [F4]

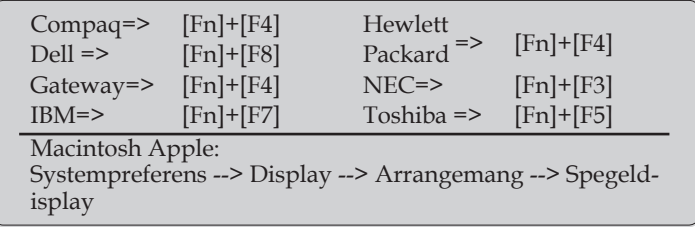

 Om du upplever svårigheter i att ändra upplösning eller om skärmen blockeras, startar du om all utrustning, inklusive projektorn.

## **Problem: Skärmen på den bärbara datorn visar ingen presentation**

Om du använder en bärbar dator:

En del bärbara datorer kan avaktivera sina egna skärmar när en andra skärmenhet används. Var och en har olika sätt att återaktiveras. Se datorns dokumentation för utförlig information.

### **Problem: Bilden är instabil eller flimrar**

- AJustera "Fas" för att korrigera. Se avsnittet "Inställning" för ytterligare information.
- Ändra skärmens färginställning från din dator.

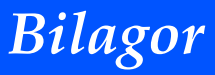

### **Problem: Bilden har en vertikal, flimrande linje**

- Använd "Klocka" för att utföra en justering.
- Kontrollera och omkonfigurera visningsläget på ditt grafikkort för att göra det kompatibelt med projektorn.

### **Problem: Bilden är inte i fokus**

- Justera fokuseringsspaken på projektorobjektivet.
- Säkerställ att projektionsskärmen är inom det erforderliga avståndet 130 till 314 mm (5 till 12 tum) [U300X/U250X] / 148 till 311 mm (6 till 12 tum ) [U310W/U260W] från projektorn (se sidan 29).

## **Problem: Bilden sträcks ut vid visning av 16:9 DVD**

Projektorn detekterar automatiskt 16:9 DVD och justerar Sidförhållande genom digitalisering till helskärm med standardinställningen  $4.3$ 

Om bilden fortfarande är utsträckt måste du också justera bildkvoten genom att se följande:

- Var god välj Sidförhållandet 4:3 på din DVD-spelare om du spelar en 16:9 DVD-skiva.
- Om du inte kan välja Sidförhållandet 4:3 på din DVD-spelaren, var god välj Sidförhållandet 4:3 från skärmmenyn.

### **Problem: Bilden är spegelvänd**

 Välj "INSTÄLLNING --> Orientering" från OSD och justera projektionsriktningen.

### **Problem: Lampan brinner ut eller avger ett poppande ljud**

 När lampan når slutet av sin livslängd kommer den att brinna ut och avge ett högt poppande ljud. Om detta inträffar kommer inte projektorn att slås på igen förrän lampmodulen har bytts ut. Du byter lampa genom att följa procedurerna i avsnittet "Byta av lampa".

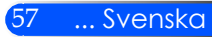

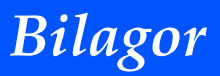

# **Problem: Meddelanden på skärmen**

#### **Kraftindikator**

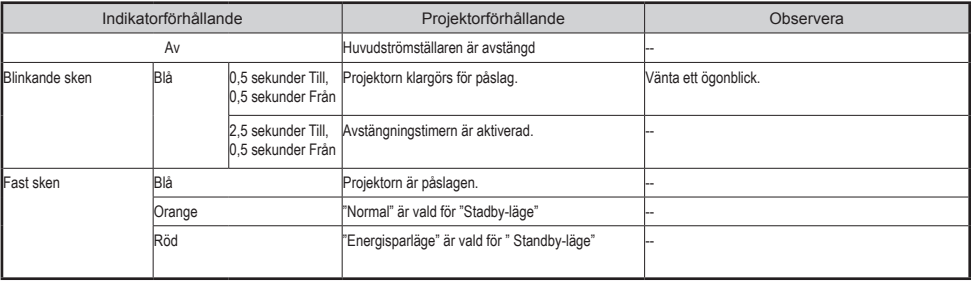

#### **Statusindikator**

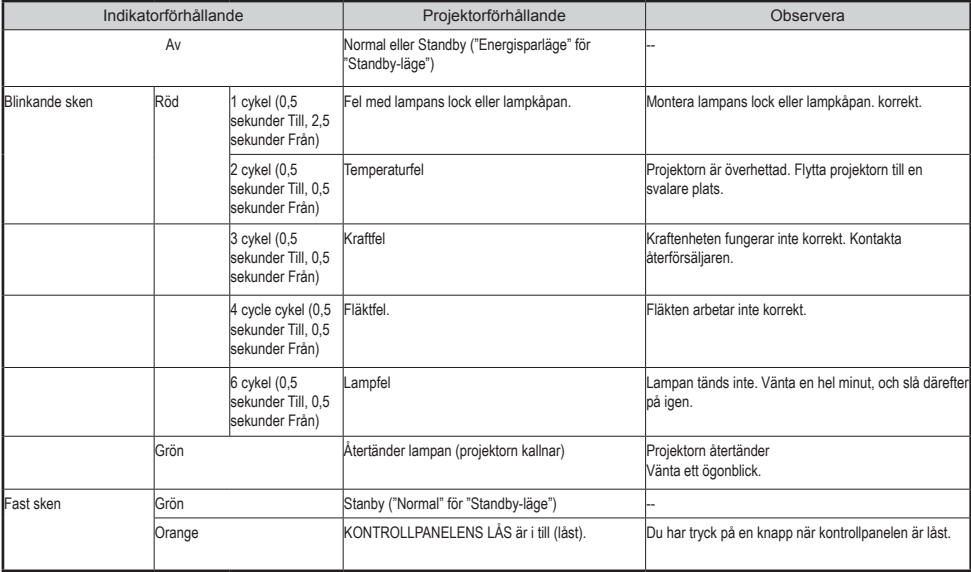

#### **Lampindikator**

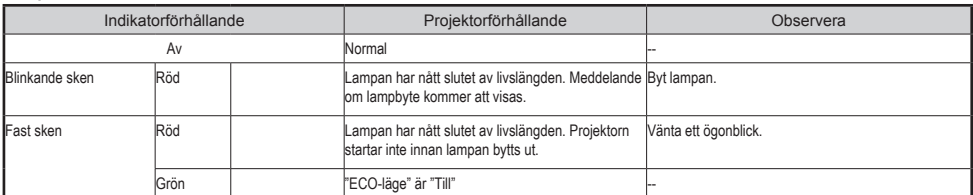

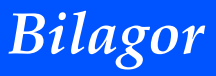

### **Problem: Påminnelser om meddelanden**

 Övertemperatur – projektorn har överskridit den rekommenderade arbetstemperaturen och måste svalna innan får användas.

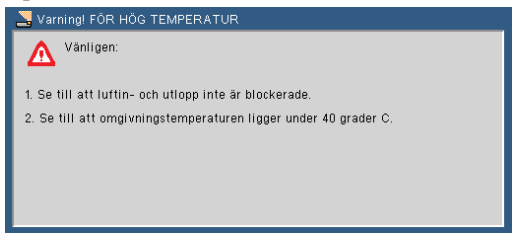

 Byt lampan – lampan når snart slutet på livslängden. Förbered byte snarast.

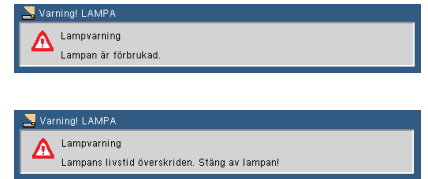

OBS: om du fortsätter att använda projektorn i ytterligare 100 timmar efter att lampans livslängd är slut, går det inte att sätta på projektorn.

I så fall, måste du, efter att ha bytt lampan, ansluta elkabeln och sedan trycka på HELP-knappen på fjärrkontrollen. På så sätt kommer du att kunna sätta på projektorn. Radera lampans timmar genom att välja " OPTIONS" -> "Lampinställning" -> "Clear Filter Usage Hours".

Fel i fläkten – systemets fläkt arbetar inte

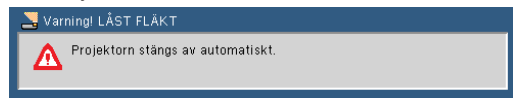

Rengör filtret

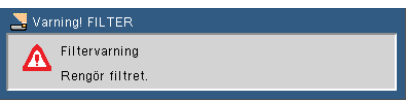

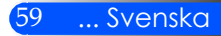

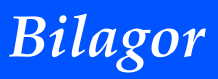

# **Rengör filtret**

Luftfilterinsatsen hindrar damm och smuts från att tränga in i projektorn och måste därför rengöras regelbundet. Om filtret är smutsigt eller blockerat kan projektorn överhettas.

### **FÖRSIKTIGT:**

- Stäng av projektorn och drag stickkontakten ur vägguttaget innan filtret byts.
- Rengör filterkåpans utsida endast med en dammsugare.
- Använd inte projektorn utan filterkåpan monterad.

#### **Att rengöra luftfiltret**

Använd en liten dammsugare avsedd för datorer eller kontorsutrustningar.

Om smutsen sitter hårt, eller om filtret är trasigt, var god kontakta återförsäljaren eller vårt servicecenter för att skaffa ett nytt.

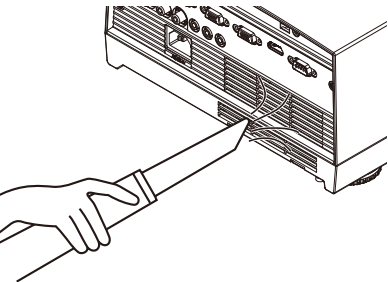

### **Att byta filtret**

### **FÖRSIKTIGT:**

- Avlägsna damm och smuts från projektorns kåpa före byte av filter.
- Projektorn innehåller komponenter med hög precision. Skydda projektorn från damm och smuts vid filterbyte.
- Tvätta inte filtret i vatten då detta skadar membranet.
- Återmontera filtret korrekt då annars projektorn kan felfungera.

### **Utbytesprocedur:**

- 1. Koppla ur strömsladden.
- 2. Dra ut filtret.
- 3. Byt filtret.
- 4. Montera det nya filtret i omvänd ordningsföljd.
- 5. Efter byte av filter, tryck på knappen [MENU] -> OPTIONS | Lampinställning -> Nollställ filtertid. Se sidan 52.

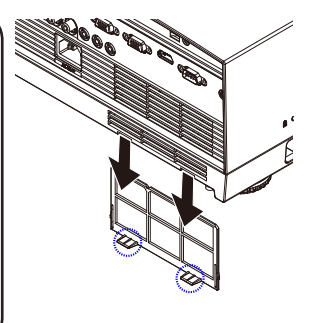

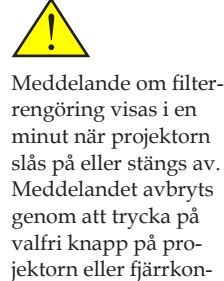

trollen.

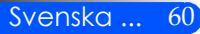

# *Bilagor*

# **Byta ut lampan**

# **(OPTIONS lampa NP19LP (U250X/U260W)/NP20LP (U300X/ U310W))**

Projektorn detekterar lampans brinntid vid 2 500 timmar (U250X/U260W) /2500 timmar (U300X/U310W) i läge AV. När LED för "Strömmen" blinkar rött och nedanstående meddelande visas på skärmen, har projektorn detekterat upptäckt att lampan närmar sig slutet av sin livslängd (se sidan 27). Ett varningsmeddelande visas då

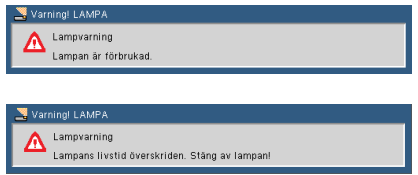

När du ser detta meddelande ska lampan bytas snarast möjligt. Säkerställ att projektorn kallnat i minst 60 minuter före byte av lampan.

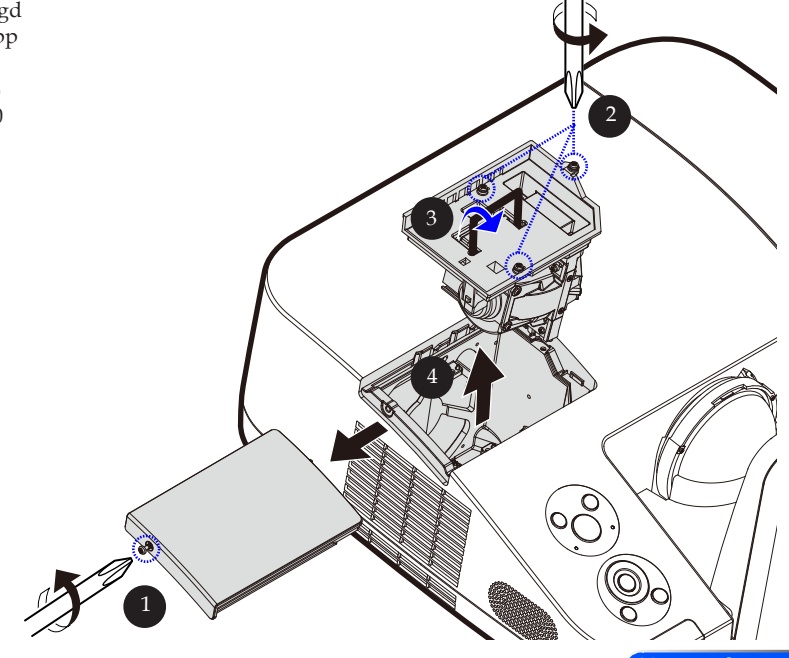

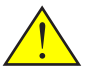

Varning: För att undvika brännskador ska projektorn tillåtas kallna i minst 60 minuter före byte av lampa!

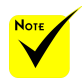

 Lampans livslängd i läge Eco Till: upp till 3 000 timmar (U300X/U310W) och upp till 4 000 timmar (U250X/ U260W).

# *Bilagor*

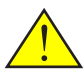

Varning: För att minska risken för personskada ska du inte tappa lampmodulen eller vidröra lampan. Lampan kan gå sönder och orsaka skada om den tappas.

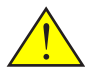

Krossa inte lampans glas. Skydda lampan från fingeravtryck. Fingeravtryck på glasytan kan förorsaka oönskade skuggor och försämrad bildkvalitet.

### **Procedur för byte av lampa:**

- 1. Stäng av projektorn genom att trycka på knappen KRAFT  $FRAN$  på fjärrkontrollen eller knappen  $\bigcup$  på kontrollpanelen.
- 2. Låt projektorn att svalna i minst 60 minuter.
- 3. Koppla ur strömsladden.
- 4. Skruva ut skruven från locket. <sup>O</sup>
- 5. Tryck uppåt och ta bort locket.
- 6. Avlägsna 3 skruvar från lampmodulen  $\bullet$  och dra upp handtaget. <sup>O</sup>
- 7. Dra ut lampmodulen.
- 8. Installera den nya lampmodulen i omvänd ordningsföljd. Se till att dra fast skruvarna på lampmodulen och lampans lock.
- 9. Efter lampbytet, slå på kraften och välj [MENU] -> OP-TIONS | Lampinställning -> Nollställ lamptid (se sidan 52).

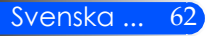

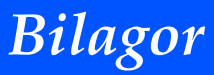

# **Rengöringsprocedur för den asfäriska spegeln och linsen**

Om projektorns asfäriska spegel eller lins är dammiga eller fläckiga, var god rengör spegeln eller linsen enligt följande procedur:

- 1. Stäng av projektorn och låt den kallna en stund.
- 2. Dra stickkontakten ur väguttaget.
- 3. Blås bort damm med en luftspruta för kameror som kan köpas i en kameraaffär. Torka spegeln och linsen försiktigt med rengöringsduken.

## **FÖRSIKTIGT:**

- Torka inte av spegeln om den är dammig. Var god blås bort dammet med en luftspruta.
- Torka alltid spegeln och linsen med rengöringsduken.
- Var god torka inte spegeln eller linsen med hårt tryck då detta kan allvarligt skada spegeln eller linsens ytor.
- Torkning kan repa spegeln eller linsen. Projektorns optiska prestanda kan påverkas om spegeln eller linsen repas vid rengöring. Påverkan på optiska prestanda är avhängig repningens förhållande.
- Använd inte rengöringsvätska eller kemikalier på duken då sådana kan förorena duken och förorsaka allvarlig skada på spegelns eller linsens ytor.

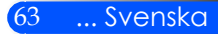

# **Specifikationer**

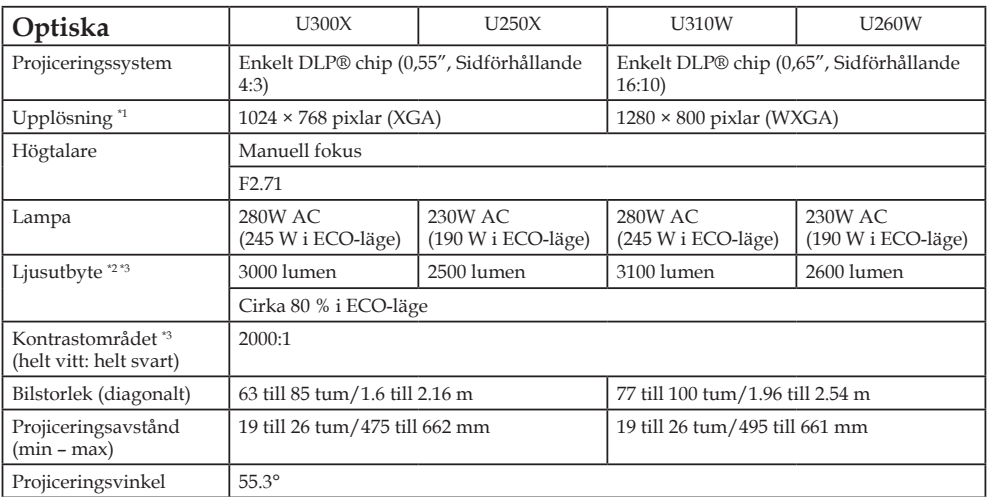

\*1 Fler än 99,99 % effektiva pixlar

\*2 Detta är värdet för ljusutbyte (lumen) när [Bildläge] är inställt till [Hög-Ljus] i menyn. Om annat läge väljs som [Bildläge] kommer värdet för ljusutbyte att minska något.

\*3 Uppfyller kraven enligt ISO21118-200

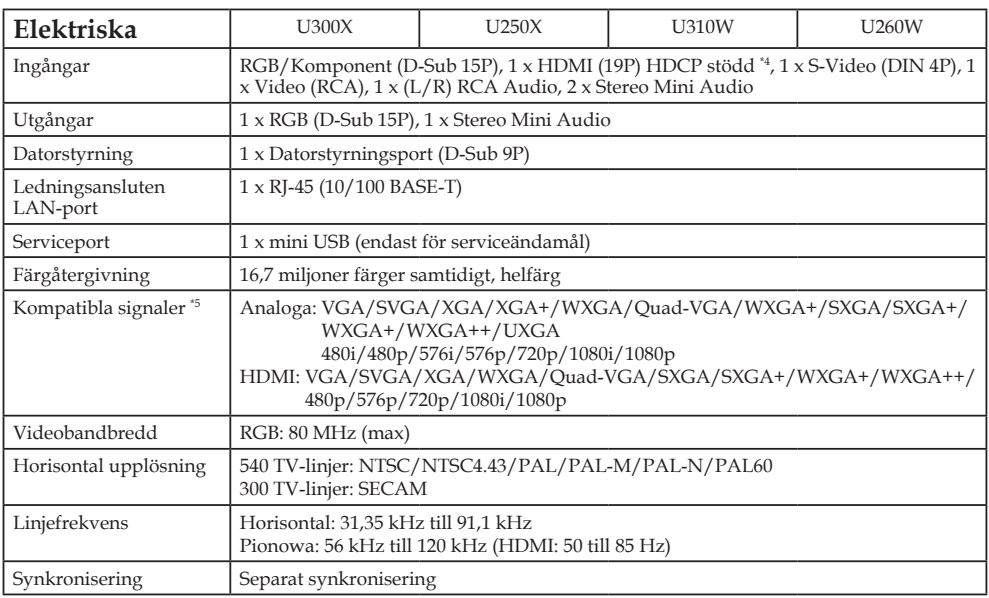

Svenska ... 64

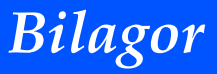

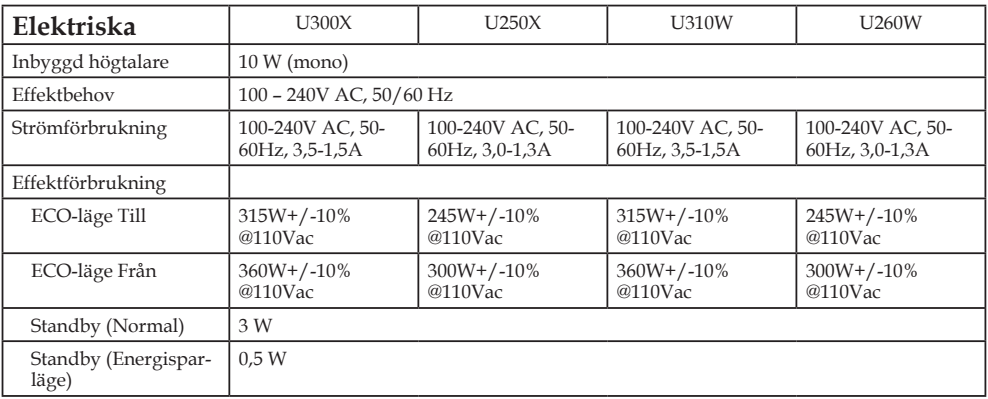

\*4 HDMI® (djup färg, läppsynkronisering) med HDCP

Vad är HDCP/HDCP-teknologi?

HDCP är förkortning för High-bandwidth Digital Content Protection. HDCP är ett system för att förhindra illegal kopiering av videodata som sänts via ett digitalt videogränssnitt (DVI – Digital Visual Interface). Om du inte kan titta på material via HDMI-ingången innebär detta inte nödvändigtvis att projektorn felfungerar. Men tillämpningen av HDCP kan fall förekomma där visst innehåll är skyddat med HDC och kan inte visas till följd av beslutet/avsikten med HDCP (Digitalt innehållsskydd, LLC).

\*5 En bild med högre eller lägre upplösning än projektorns inbyggda (U300X/U250X: 1 024 x 768 och U310W/ U260W: 1 280 x 800) kommer att visas med skalningsteknologi.

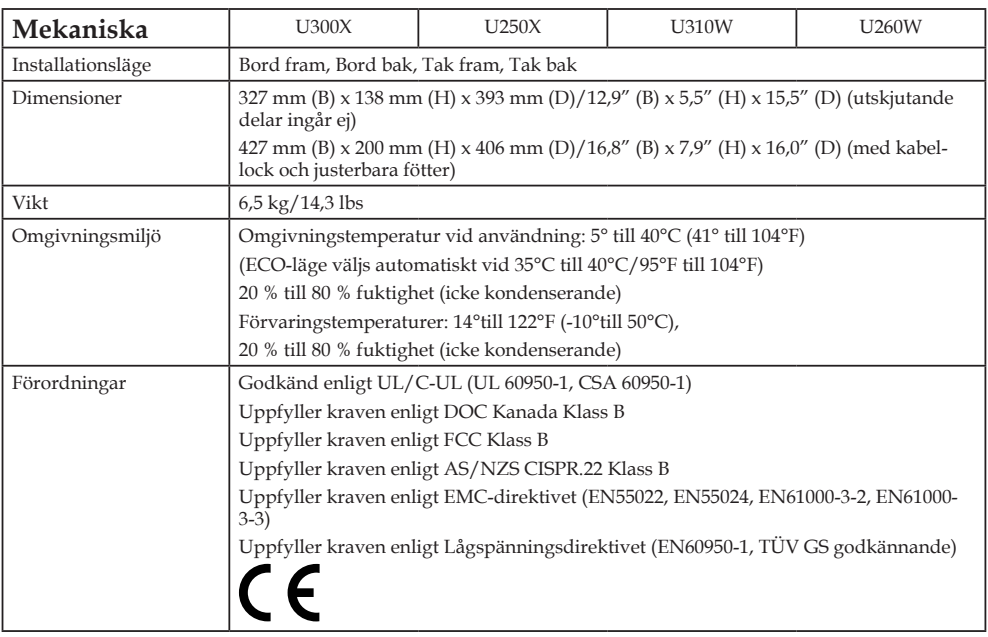
# *Bilagor*

## **Kompatibilitetslägen Analog RGB**

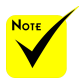

- (\*1)Inbyggd upplösning för XGAmodell (U300X/ U250X).
- (\*2)Inbyggd upplösning för WXGA-modell (U310W/U260W).
- (\*3) Projektorn kan misslyckas med att visa dessa signaler korrekt när [AUTO] har valts för [Sidförhållande] från skärmmenyn. Fabriksinställningen för [Sidförhållande] är [AUTO]. Välj [16:9] för [Sidförhållande].

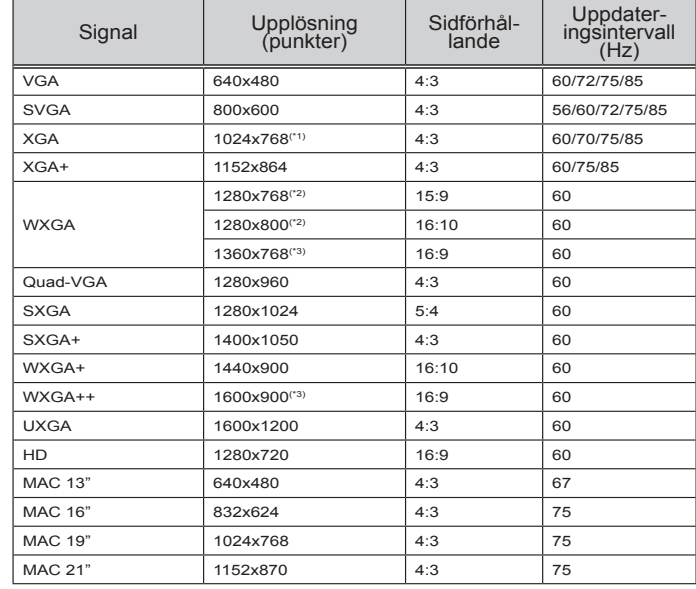

### **HDMI**

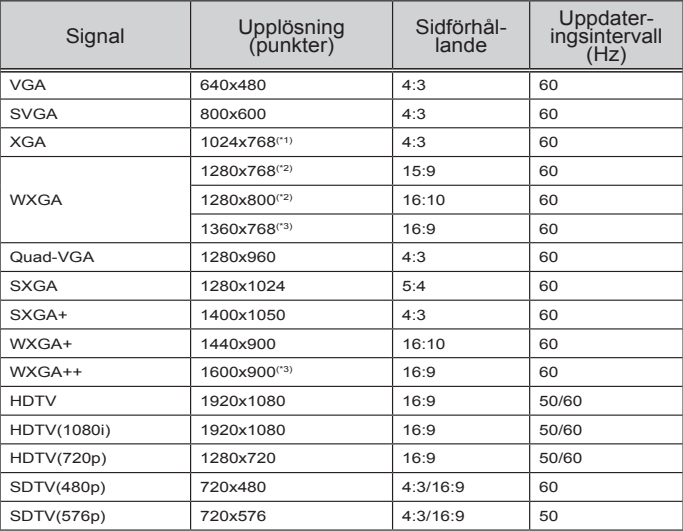

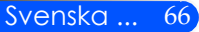

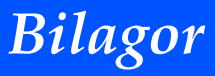

## **Komponent**

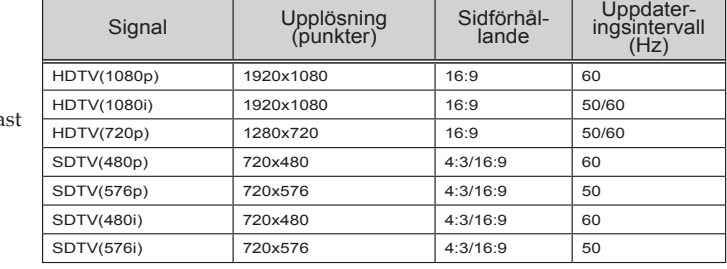

## **Komposit video/S-video**

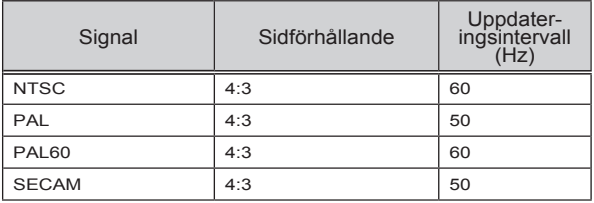

#### **TIPS:**

- En bild med högre eller lägre upplösning än projektorns inbyggda upplösning (U300X/U250X: 1024 x 768/U310W/U260W: 1280 x 800) kommer att visas med skalningsteknologi.
- Synk på grön och komposit synk stöds inte.
- Andra än de i ovanstående tabell specificerade kan komma att inte visas korrekt. Om detta inträffar, ändra uppdateringsintervallet eller upplösningen i din dator. Se din dators hjälp för Displayegenskaper angående procedurer.

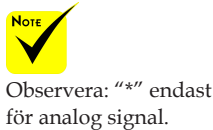

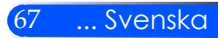

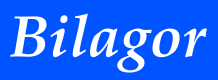

## **Takmonteringsinstallation**

- 1. För att undvika att skada din projektor, var god använd takmonteringspaket vid installation.
- 2. Om du anskaffar ett takfäste från ett annat företag, var god säkerställ att infästningsskruvarna för projektorn uppfyller följande specifikationer:
	- **Skruvtyp: M4**
	- **Max. skruvlängd: 8 mm**
	- **Min. skruvlängd: 6 mm**

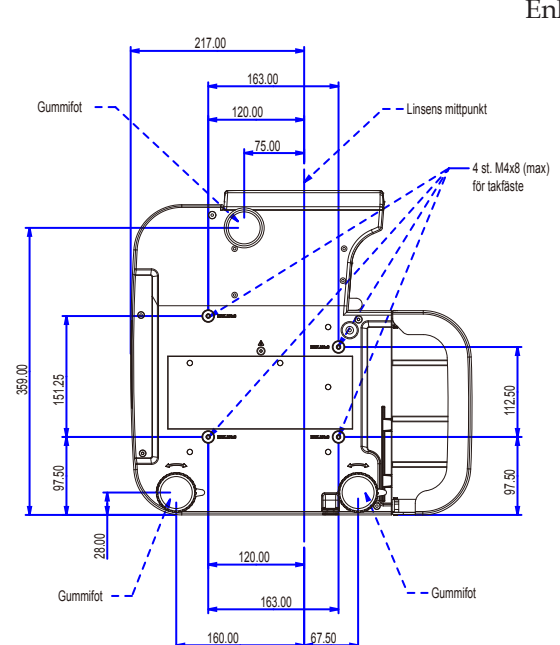

Enhet: mm

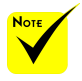

Notera att skada som uppkommer som följd av felaktig installation kommer att göra garantin ogiltig.

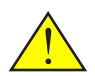

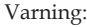

- 1. Om du anskaffar ett takfäste från ett annat företag, var god säkerställ att minst 10 cm fritt utrymme finns mellan projektorns bottenplåt och taket.
- 2. Undvik att placera projektorn nära värmekällor såsom luftkonditioneringsenheter och värmeelement då den annars kan överhettas och stängas av automatiskt.
- 3. Takfästen ska monteras på metall, betong eller trä.

Svenska ... 68

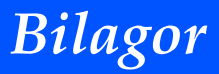

## **Höljets dimensioner**

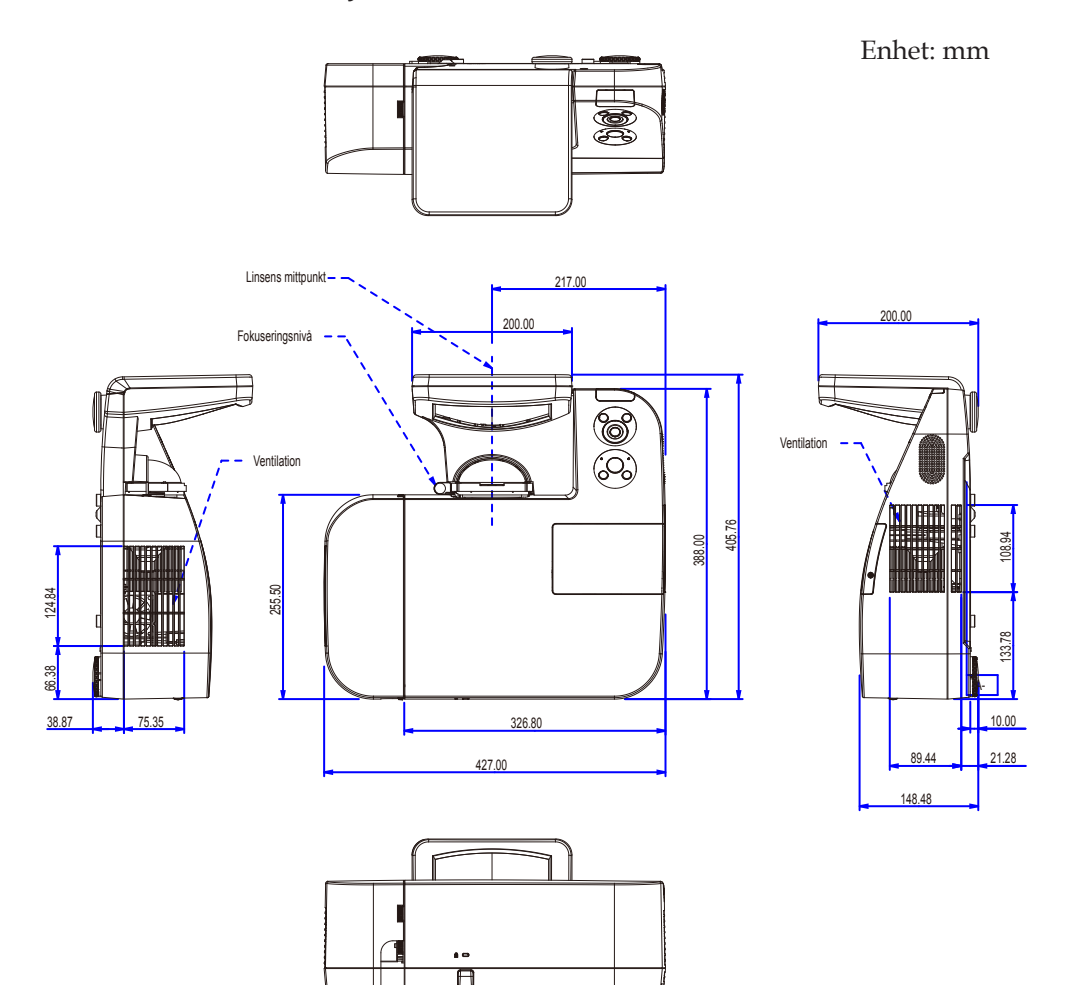

69 ... Svenska

# *Bilagor*

## **Stiftkonfiguration i D-Sub-kontakten (COMPUTER-ingång)**

### **15-polig Mini D-Sub-kontakt**

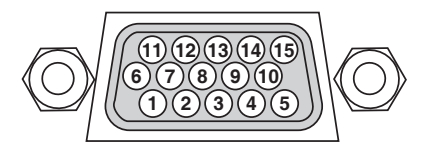

**Signalnivå Videosignal: 0,7 Vp-p (analog) Synksignal: TTL-nivå**

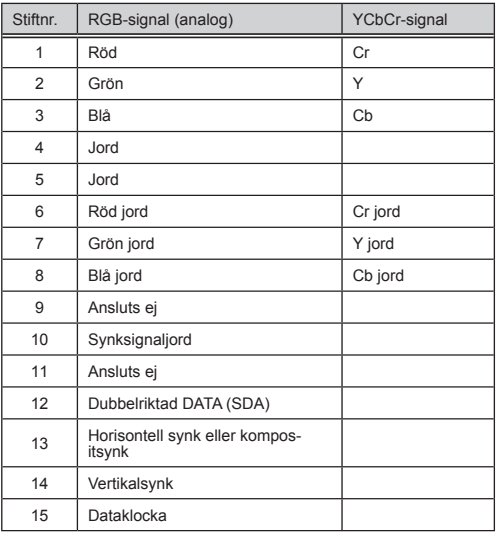

**COMPUTER 1 IN** OBSERVERA: Stift nr. 12 och 15 krävs för DDC/CI.

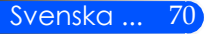

# *Bilagor*

## **Datorkontrollkoder och kanelanslutning**

#### **Datorkontrollkoder**

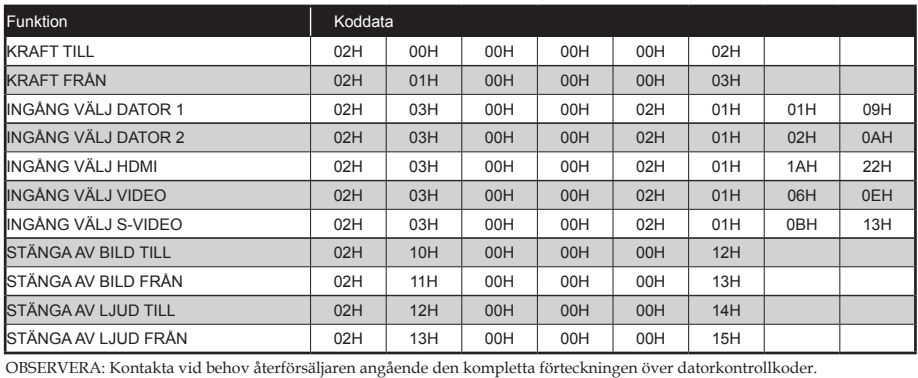

#### **Kabelanslutning**

#### **Kommunikationsprotokoll**

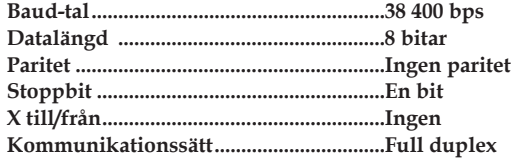

### **Datorstyrningsanslutning (D-SUB 9P)**

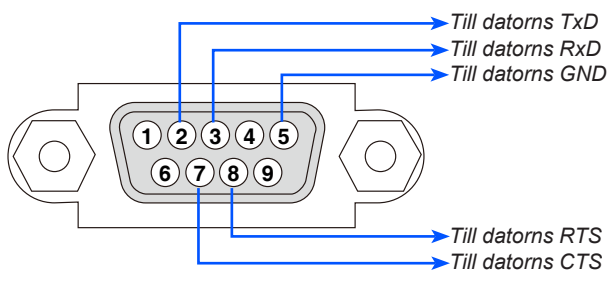

OBSERVERA 1: Stiften 1, 4, 6 och 9 används inte.

OBSERVERA 2: Förbind "Request to Send" och "Clear to Send" i kabelns båda ändar för att förenkla anslutningen.

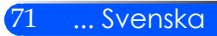

# **Checklista för felsökning**

Innan du kontaktar återförsäljaren eller servicepersonal, gå igenom följande lista så att du är säker på att reparation erfordras, och se även avsnittet "Felsökning" i bruksanvisningen. Nedanstående checklista underlättar för oss att lösa dina problem på ett effektivare sätt.

\* Skriv ut följande sidor.

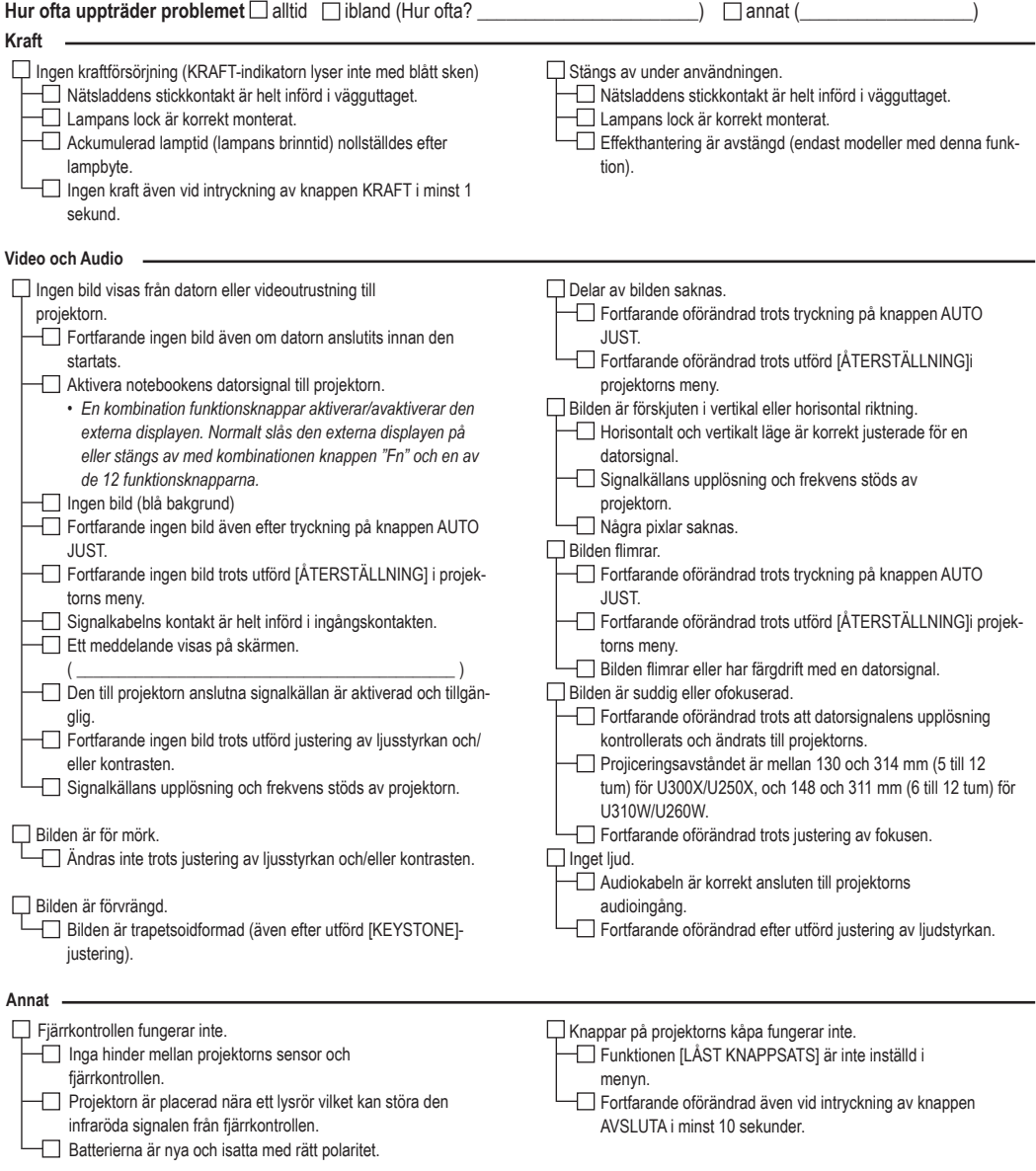

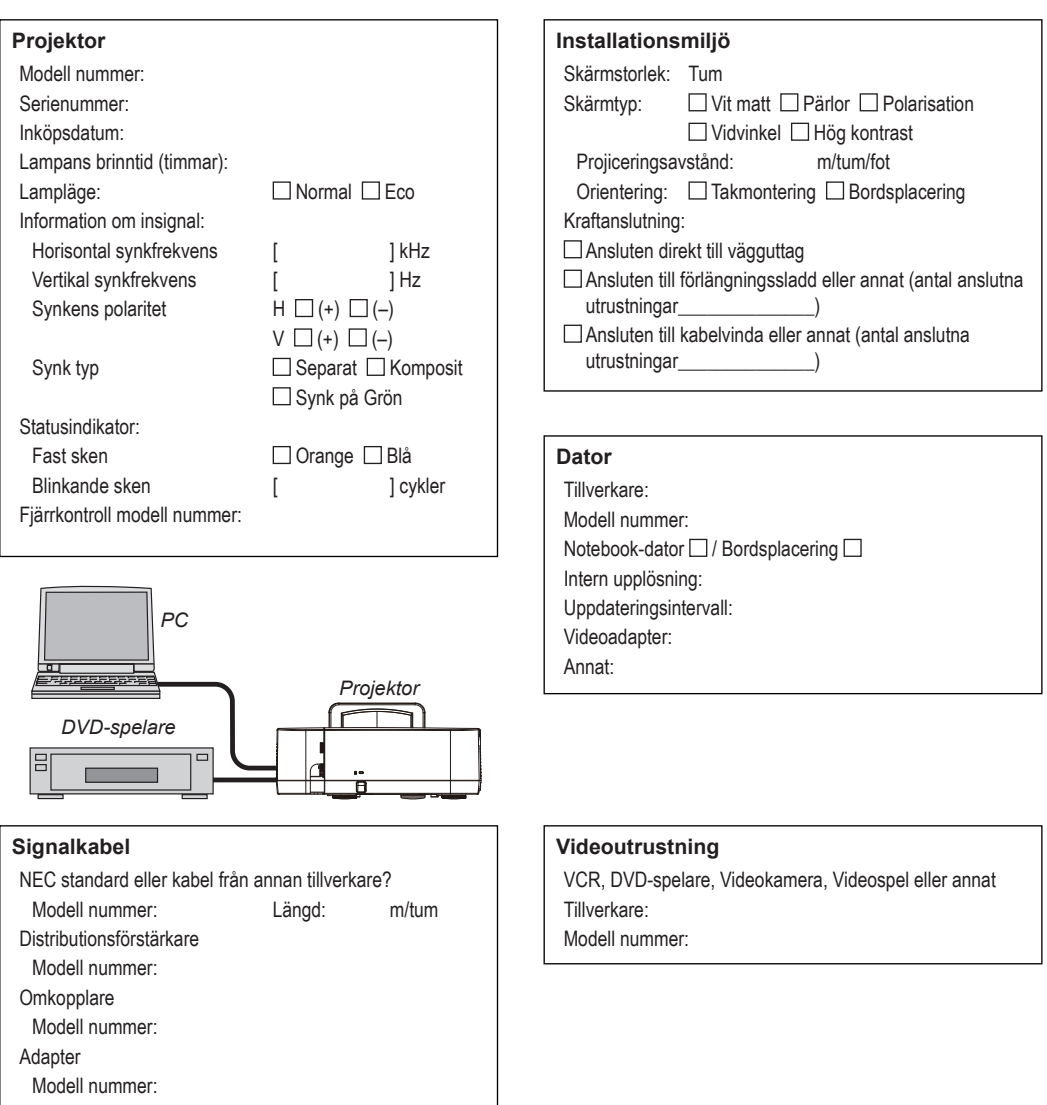

**Information om tillämpning och miljö där projektorn används**

## **TCO-certifiering**

Vissa modeller i denna produktfamilj är TCO-certifierade. Alla TCO-certifierade modeller har TCO-märkningen på märkskylten (på produktens undersida). En lista med våra TCO-certifierade projektorer och deras TCO-certifiering (endast på engelska) finns tillgänglig på vår hemsida på http://www.nec-display.com/ap/en\_projector/tco/index. html.

TCO-certifieringen, utvecklad av TCO Development, är en internationell standard för miljö- och ergonomimärkning av IT-utrustning.

Ibland publicerar vi en lista med TCO-certifierade modeller på vår hemsida innan TCO-märkningen är placerad på produkten. Detta beror på att certifieringen erhållits vid en annan tidpunkt än vid projektorns tillverkningsdatum.

# **NEC**

© NEC Display Solutions, Ltd. 2010-2011 7N951535